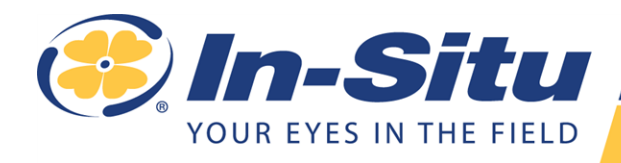

Operator's Manual

# Aqua TROLL® <sup>400</sup> Instrument

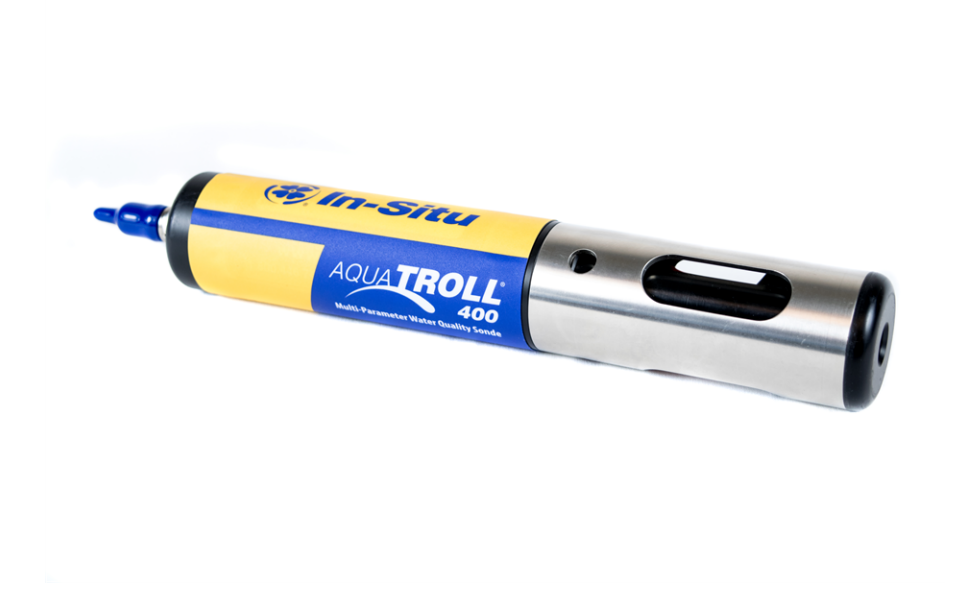

Copyright © 2012-2015 by In-Situ All rights reserved.

This document contains proprietary information which is protected by copyright. No part of this document may be photocopied, reproduced, or translated to another language without the prior written consent of In-Situ

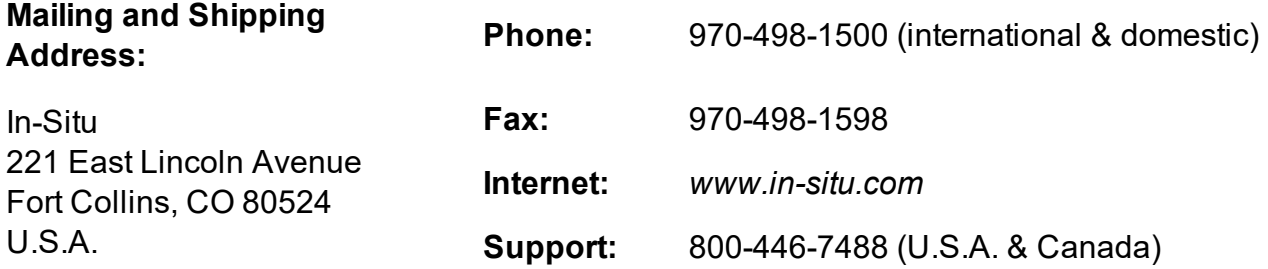

In-Situ makes no warranty of any kind with regard to this material, including, but not limited to, its fitness for a particular application. In-Situ will not be liable for errors contained herein or for incidental or consequential damages in connection with the furnishing, performance, or use of this material.

In no event shall In-Situ Inc. be liable for any claim for direct, incidental, or consequential damages arising out of, or in connection with, the sale, manufacture, delivery, or use of any product.

In-Situ and the In-Situ logo, Win-Situ, TROLL, Baro Merge, BaroTROLL, HERMIT, HydroVu™, iSitu, Pocket-Situ, RDO, RuggedCable, RuggedReader, SmarTROLL™, TROLL, VuSitu™, and Win-Situ are trademarks or registered trademarks of In-Situ Inc. Microsoft and Windows are registered trademarks of Microsoft Corporation. Pentium is a registered trademark of Intel. Tefzel and Delrin are registered trademarks of E. I. DuPont de Nemours and Company. Viton is a registered trademark of DuPont Dow Elastomers. Kellems is a registered trademark of Hubbell Inc. Alconox is a registered trademark of Alconox Company. Lime-A-Way is a registered trademark of Reckitt Benckiser. Android is a trademark of Google Inc. iPod and iPhone are trademarks of Apple Inc., registered in the U.S. and other countries. The Bluetooth word mark and logos are registered trademarks owned by the Bluetooth SIG, Inc. and any use of such marks by In-Situ Inc. is under license. NIST is a registered trademark of the National Institute of Standards and Technology, U.S.A. Other brand names and trademarks are property of their respective owners.

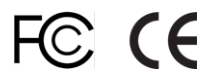

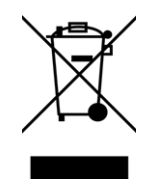

0088302 | 2019-05-10

The presence of the Waste Electrical and Electronic Equipment (WEEE) marking on the product indicates that the device is not to be disposed via the municipal waste collection system of any member state of the European Union.

For products under the requirement of WEEE directive, please contact your distributor or local In-Situ office for the proper decontamination information and take back program, which will facilitate the proper collection, treatment, recovery, recycling, and safe disposal of the device.

### *Table of Contents*

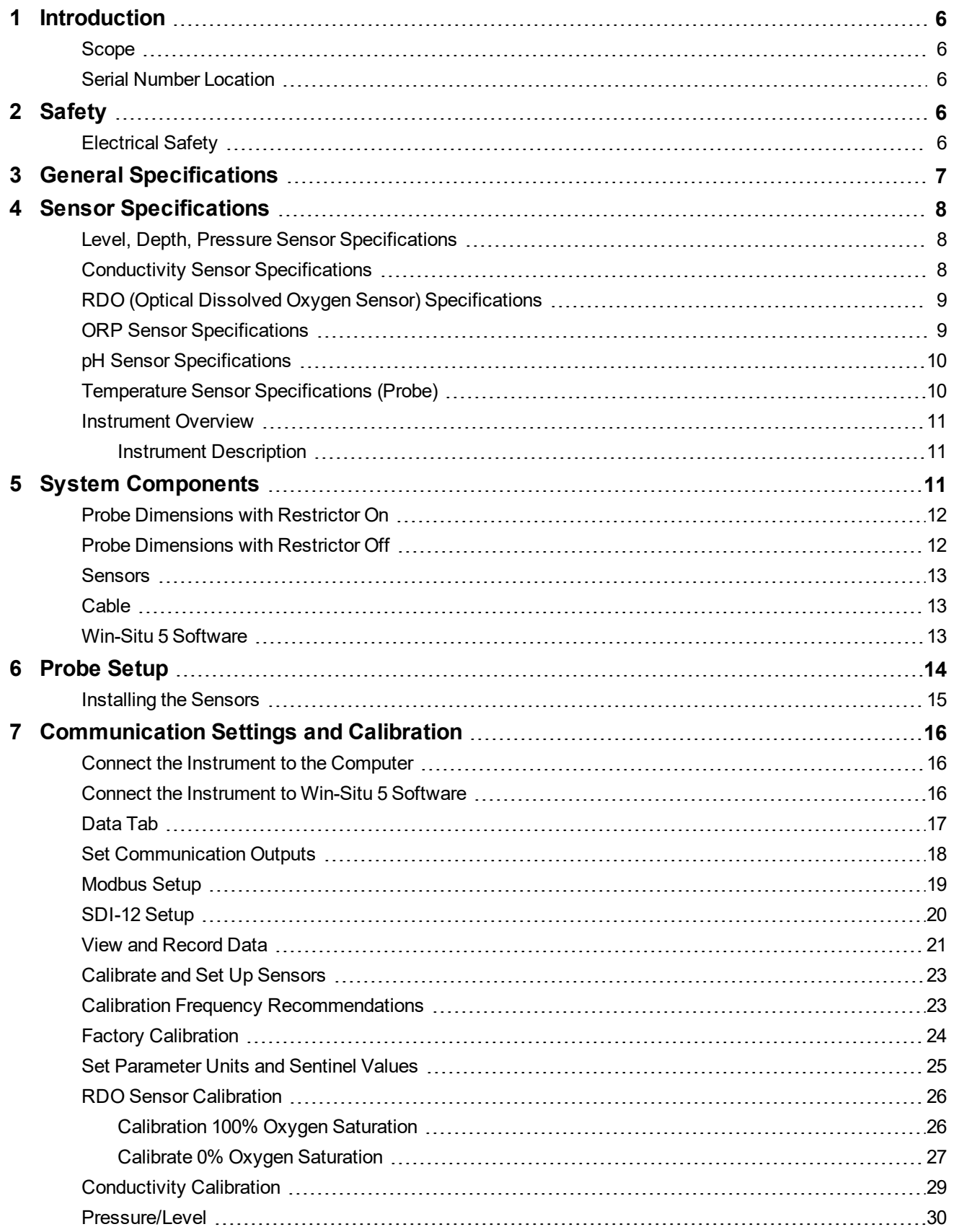

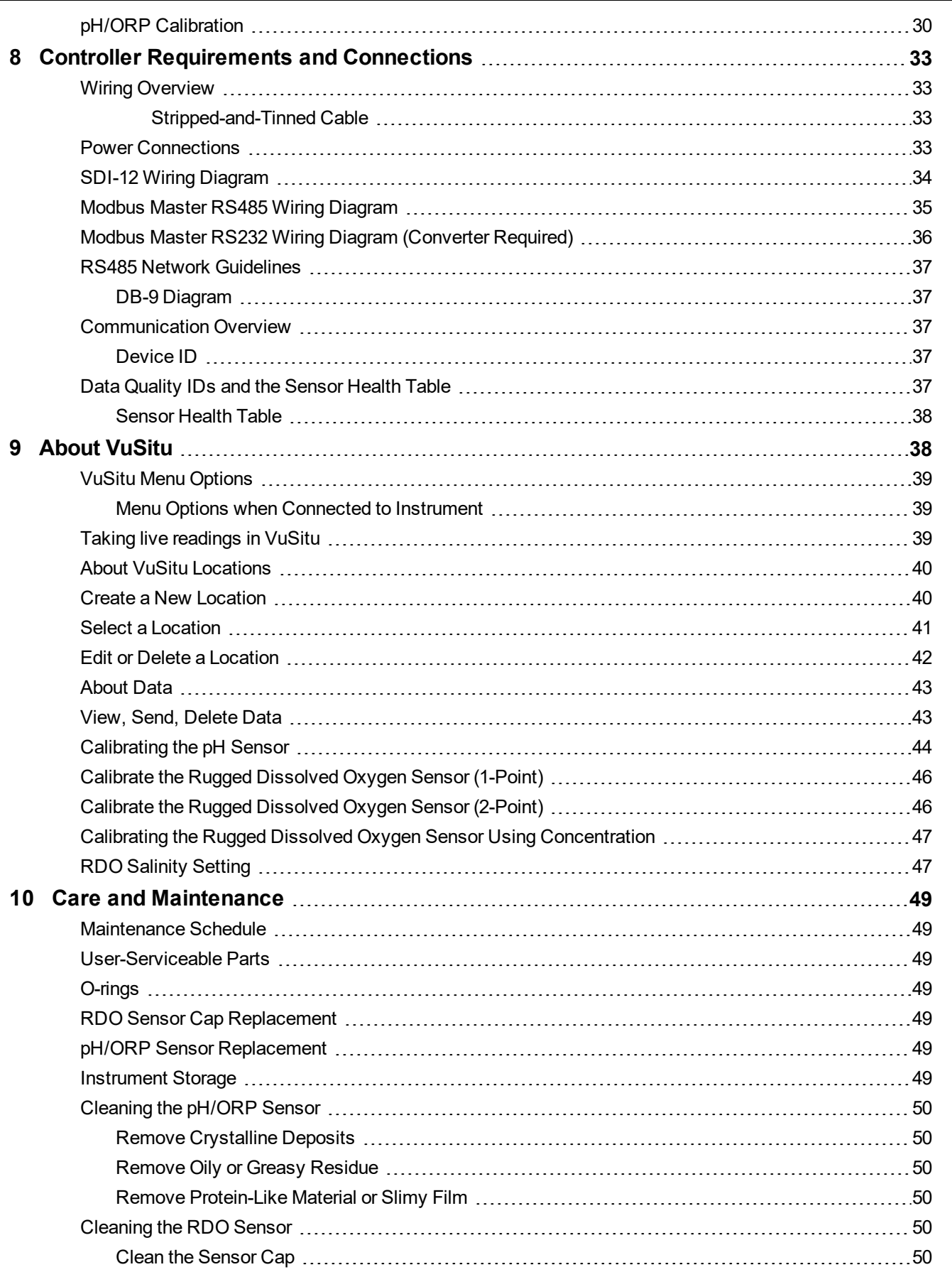

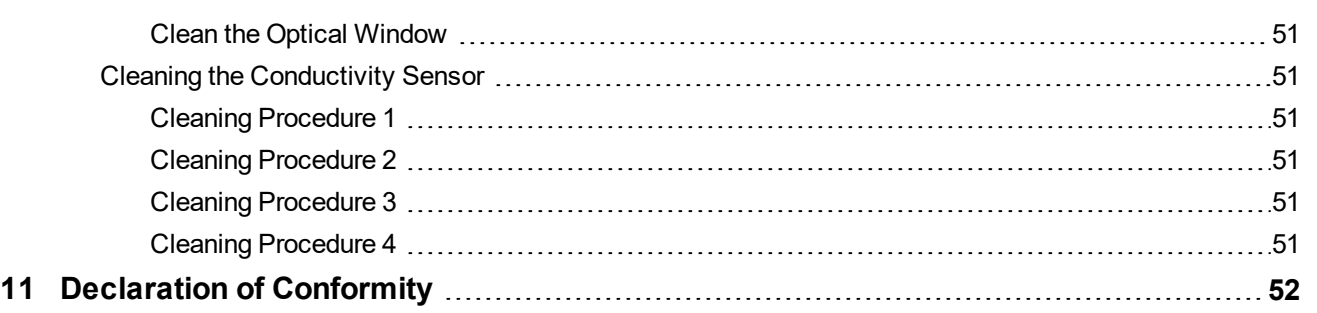

### <span id="page-5-0"></span>*Introduction*

This manual is intended to describe the characteristics, operation, calibration, and maintenance of the Aqua TROLL 400 Instrument. Communication registers and programming information can be found in the Modbus and SDI-12 Reference Guide.

#### <span id="page-5-1"></span>**Scope**

This manual covers the following information.

- Chapter 1—Introduction
- Chapter 2—Safety
- Chapter 3—General Specifications
- Chapter 4—Sensor Specifications
- Chapter 5—Instrument Overview
- Chapter 6—System Components
- Chapter 7—Probe Setup
- Chapter 8—Communication Settings and Sensor Calibration
- Chapter 9—Controller Requirements and Connections
- Chapter 10—Care and Maintenance
- Chapter 11—Declaration of Conformity

<span id="page-5-2"></span>Modbus registers and SDI-12 programming information can be found in the Modbus and SDI-12 Reference Guide.

#### **Serial Number Location**

The serial number is located on the large label on the instrument body. The serial number is programmed into the instrument and displayed in the control software.

### <span id="page-5-3"></span>*Safety*

#### <span id="page-5-4"></span>**Electrical Safety**

Electrical installation must be performed by properly trained and qualified personnel.

After the stripped-and-tinned cable has been properly wired to the controller, the user can safely connect the instrument to the cable using the twist-lock connector.

## <span id="page-6-0"></span>*General Specifications*

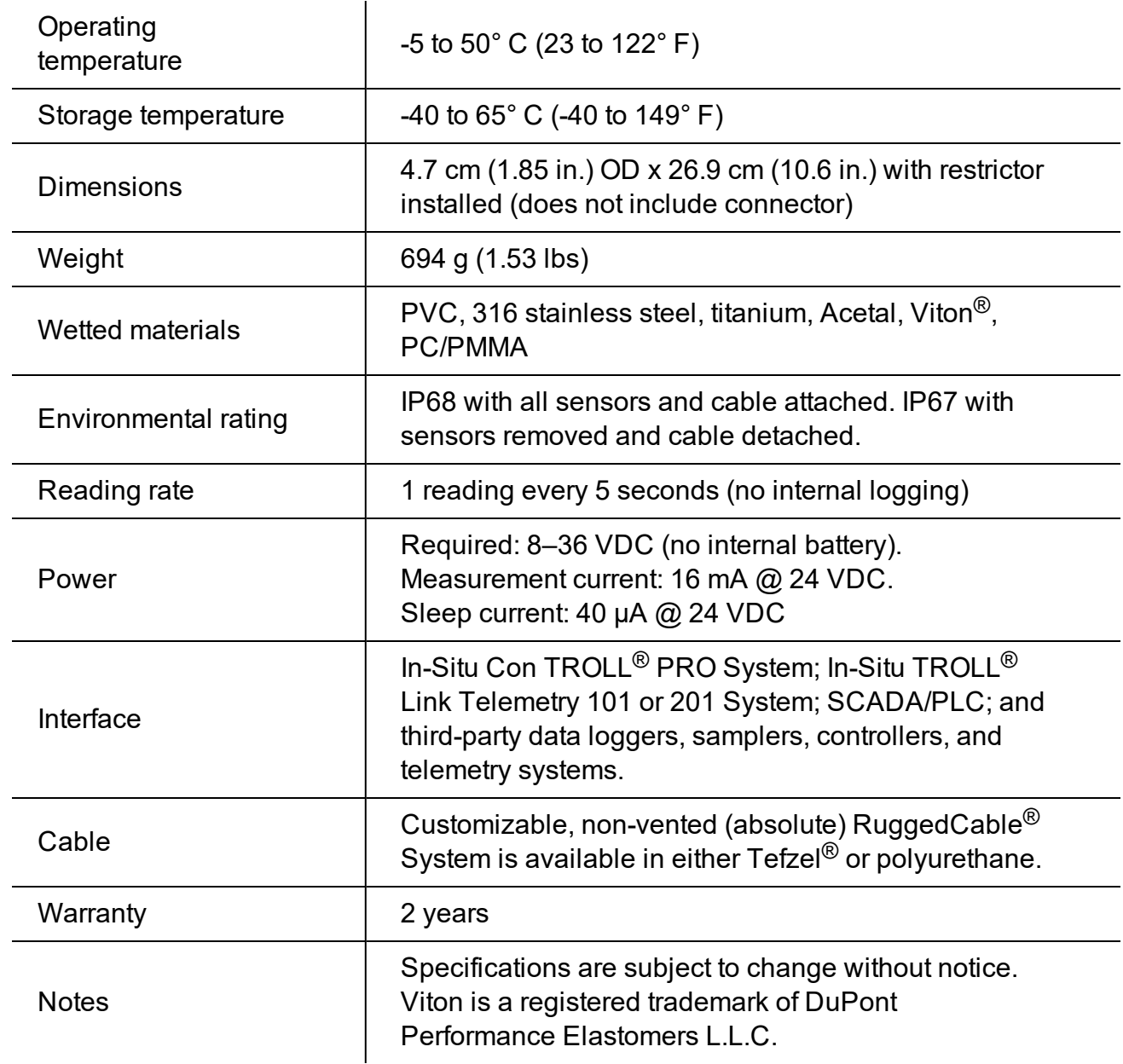

### <span id="page-7-0"></span>*Sensor Specifications*

### <span id="page-7-1"></span>**Level, Depth, Pressure Sensor Specifications**

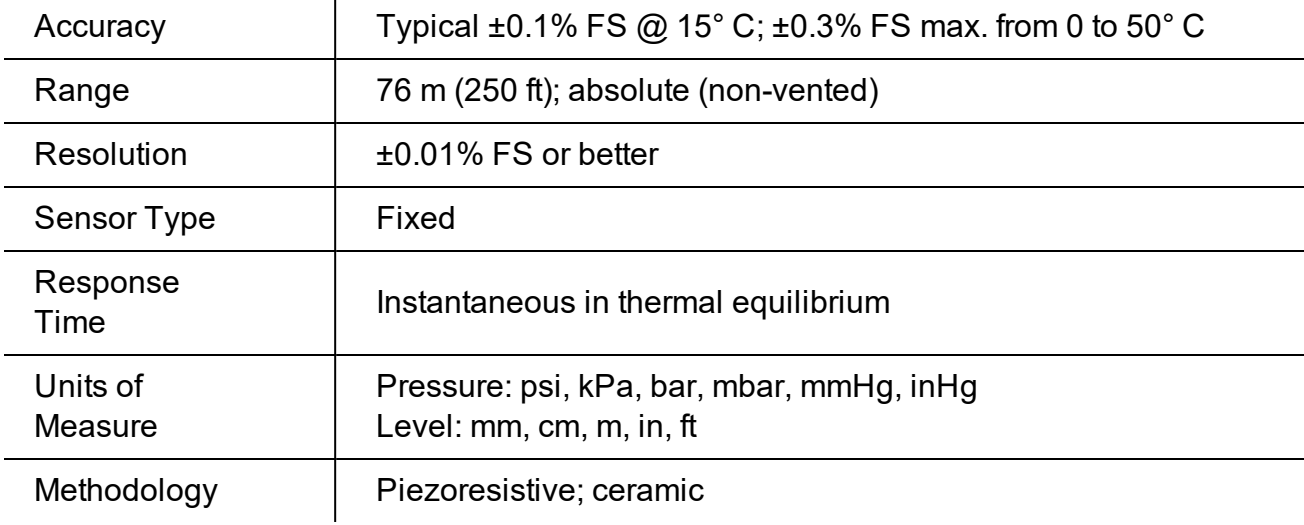

### <span id="page-7-2"></span>**Conductivity Sensor Specifications**

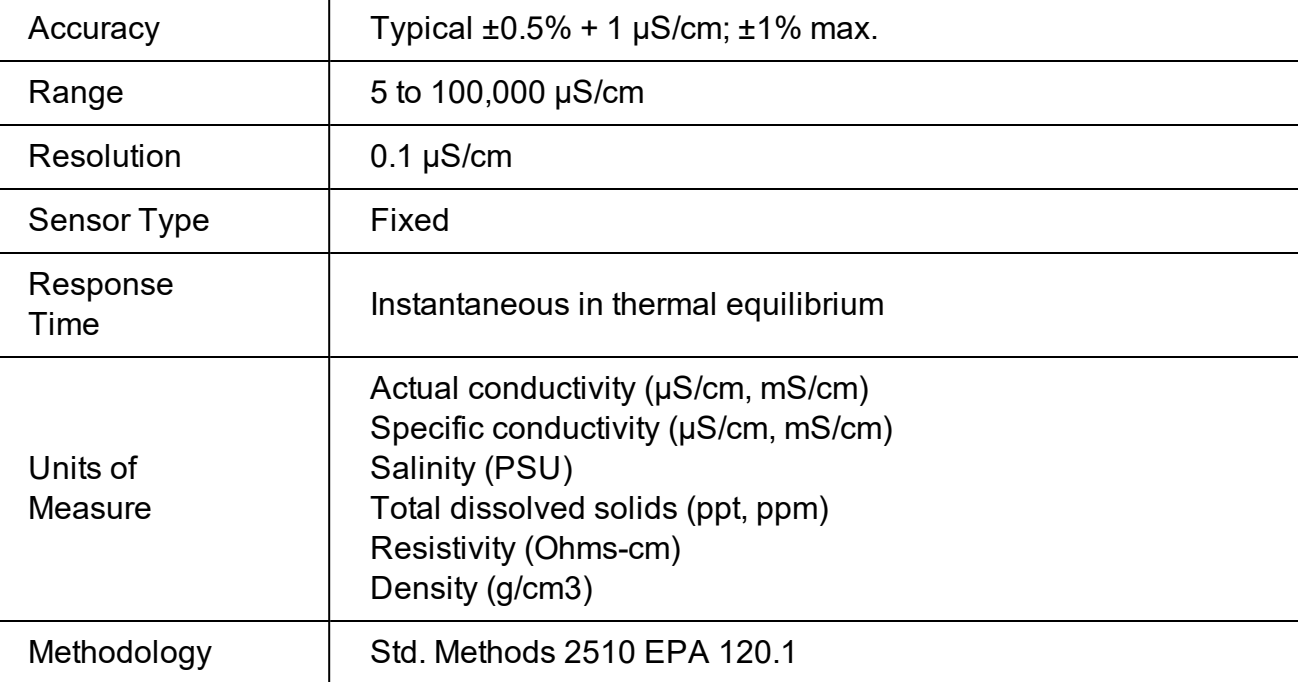

### <span id="page-8-0"></span>**RDO (Optical Dissolved Oxygen Sensor) Specifications**

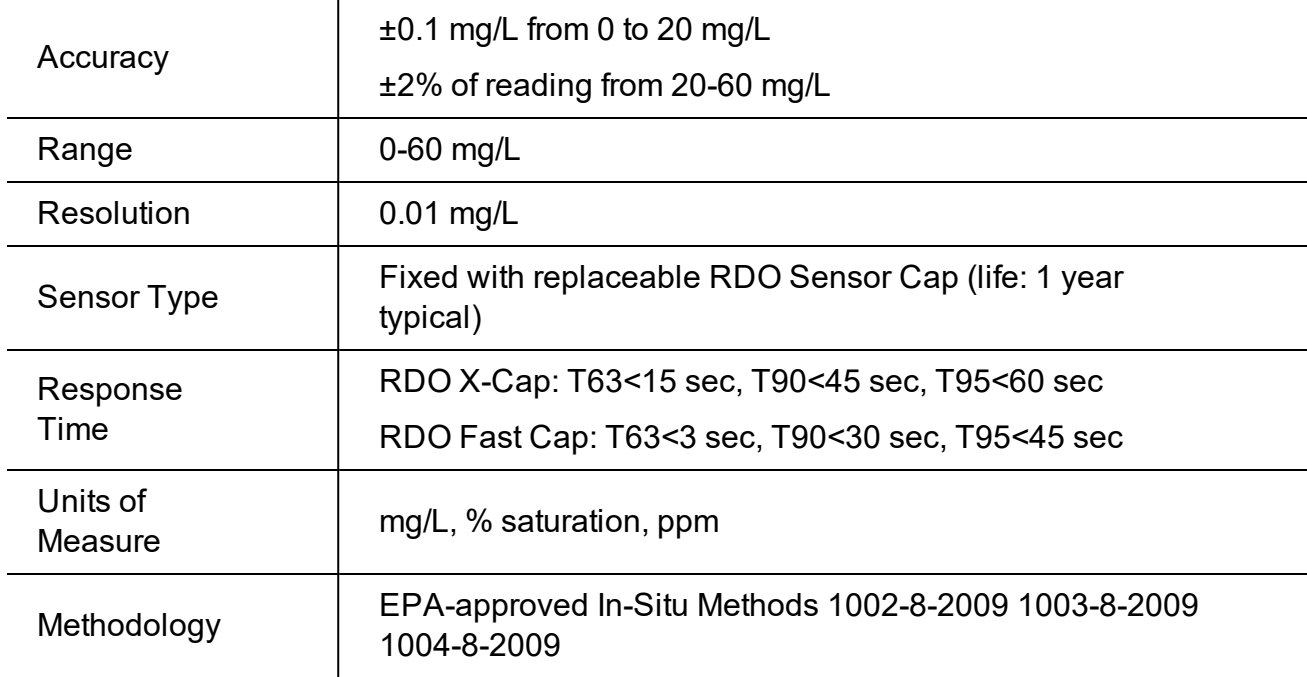

### <span id="page-8-1"></span>**ORP Sensor Specifications**

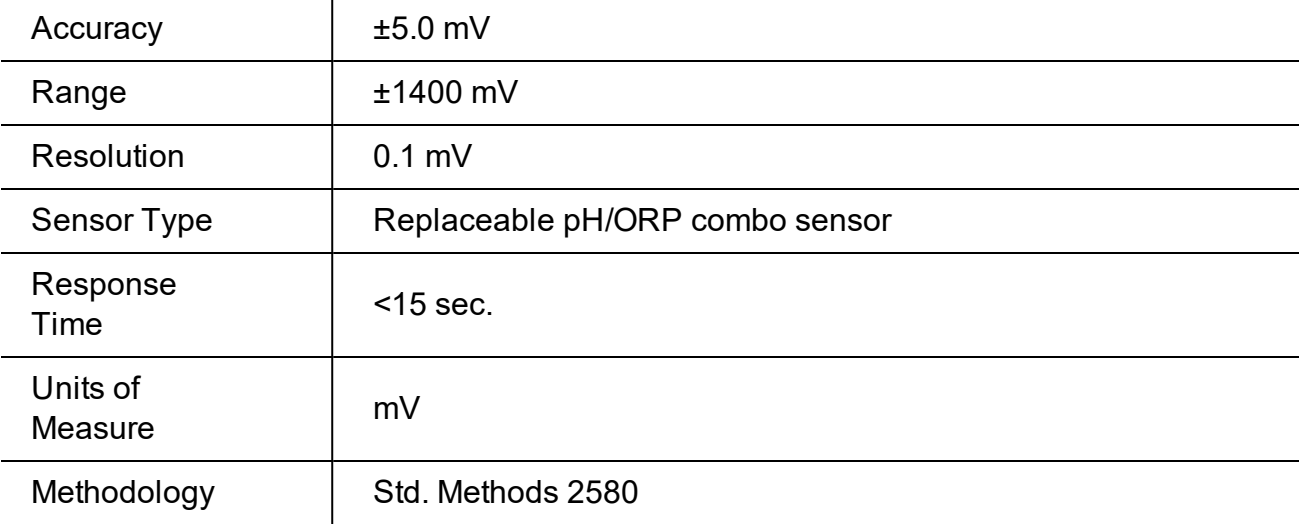

### <span id="page-9-0"></span>**pH Sensor Specifications**

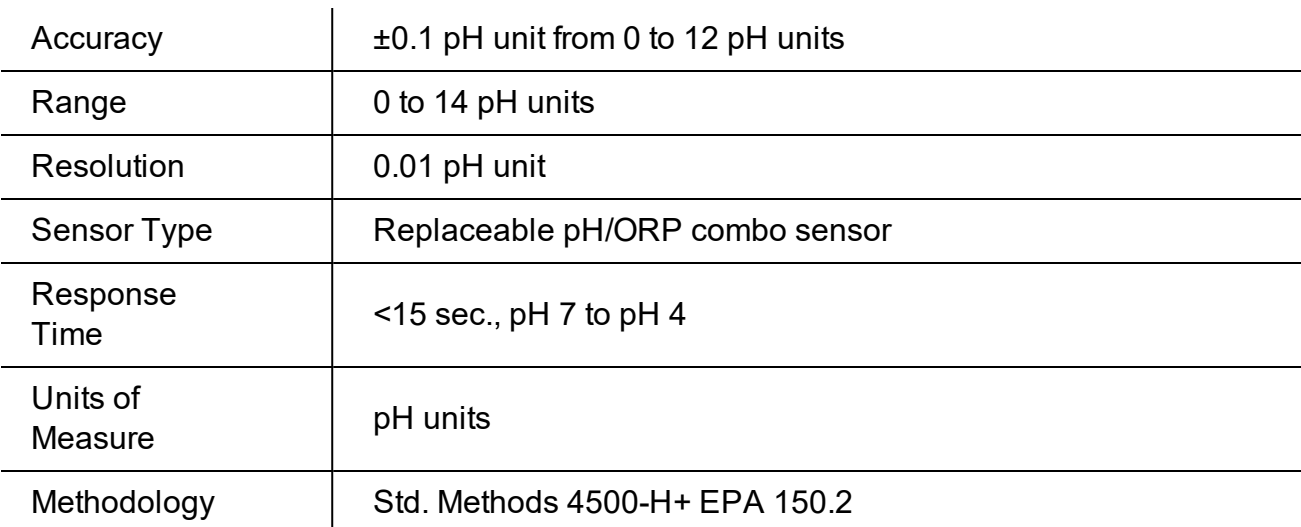

### <span id="page-9-1"></span>**Temperature Sensor Specifications (Probe)**

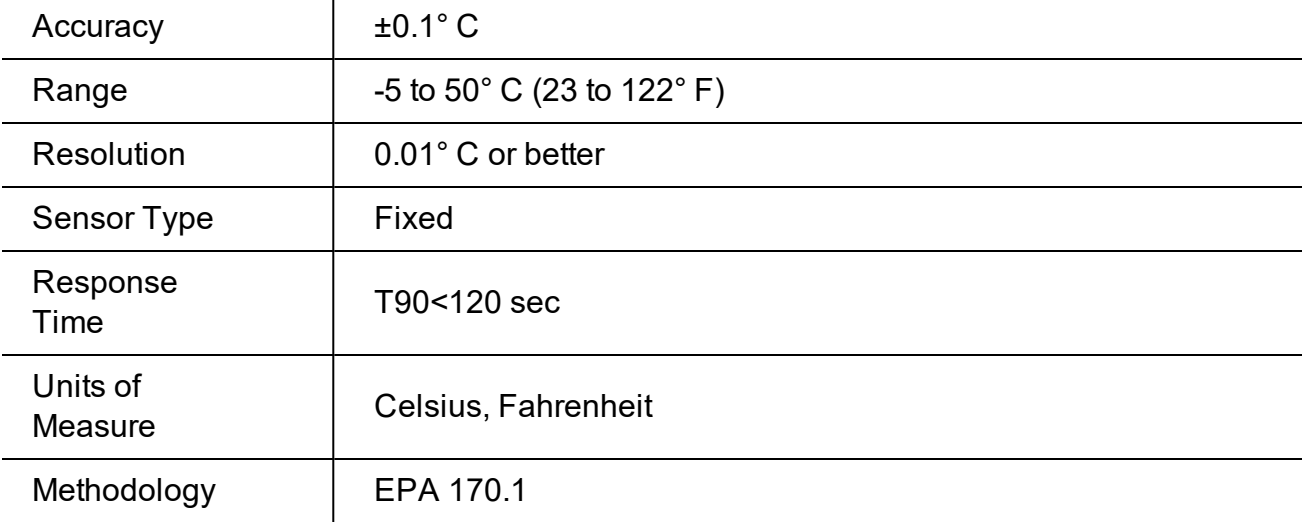

#### <span id="page-10-0"></span>**Instrument Overview**

#### <span id="page-10-1"></span>**Instrument Description**

The Aqua TROLL 400 Instrument is a multiparameter water quality probe. The dissolved oxygen, conductivity, pressure, and temperature sensors are integrated into the instrument. The pH/ORP sensor and the RDO Sensor Cap are replaceable.

The instrument is intended for use with a PLC/SCADA system or other data-logging device. It does not include internal power or an internal data logger. The instrument provides Modbus RS485 and SDI-12 interfaces for use with an external controller.

### <span id="page-10-2"></span>*System Components*

The system includes the following components.

- Integrated sensors: RDO, conductivity, pressure, and temperature
- Plug-in pH/ORP sensor
- Classic Cap, Fast Cap, or RDO-X Sensor Cap. The Fast Cap ships with the instrument.
- Stainless steel restrictor
- Calibration and storage cup
- $\bullet$  and cable

Accessories purchased separately

- Replacement RDO Sensor Cap
- Replacement pH/ORP sensor
- Calibration Kit (includes calibration cup, 3 sponge wafers, vented cap, and storage cap)
- Stripped-and-tinned cable—length customizable
- Maintenance kit
- **Comm Kit**

### <span id="page-11-0"></span>**Probe Dimensions with Restrictor On**

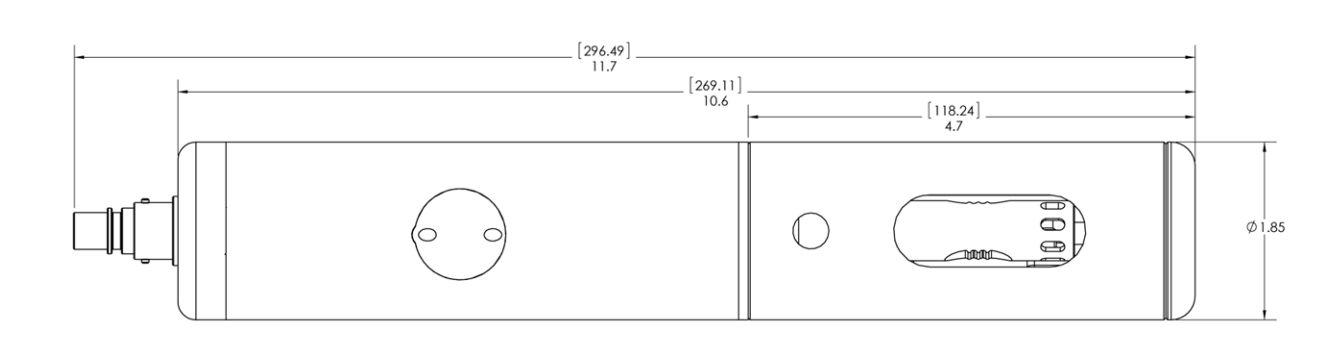

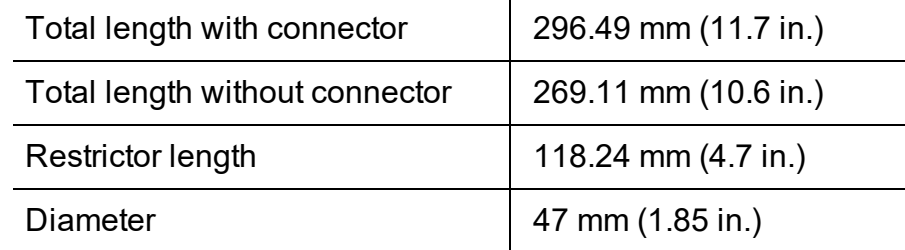

### <span id="page-11-1"></span>**Probe Dimensions with Restrictor Off**

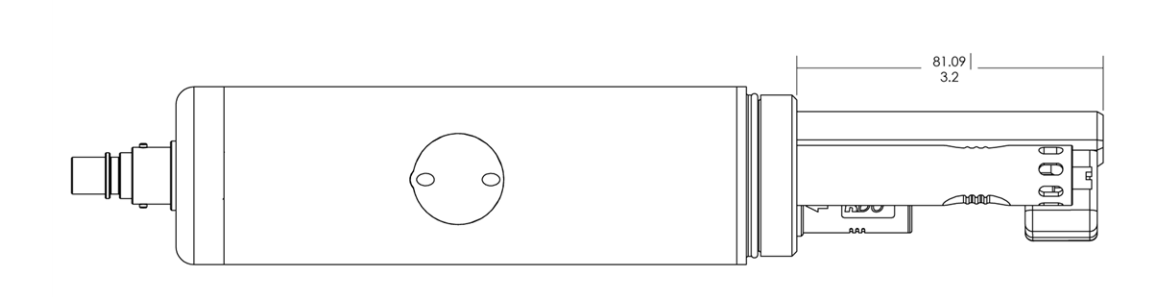

Sensor length  $| 81.09$  mm (3.2 in.)

#### <span id="page-12-0"></span>**Sensors**

Sensors include optical RDO (Rugged Dissolved Oxygen), pH/ORP, conductivity, pressure, and temperature.

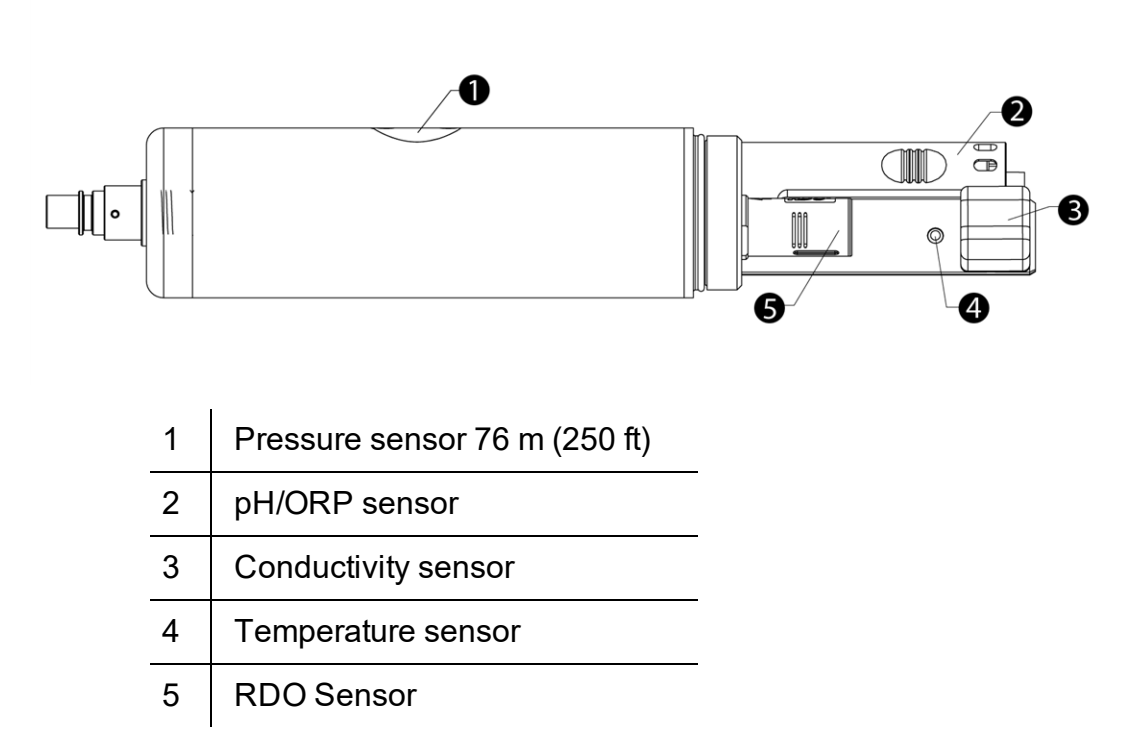

#### <span id="page-12-1"></span>**Cable**

The cable includes a twist-lock connection to the instrument and a stripped-and-tinned termination that must be wired to a controller. Cable length is customizable. Maximum length is 1,219 m (4,000 ft) for Modbus output, and 60.9 m (200 ft) for SDI-12 output.

#### <span id="page-12-2"></span>**Win-Situ 5 Software**

The Win-Situ 5 Software is used to calibrate the sensors and to configure the instrument settings to communicate with a process controller or data logger. See the Communication Settings and Calibration section for more details.

### <span id="page-13-0"></span>*Probe Setup*

The probe is shipped with a storage plug and protective dust caps in place.

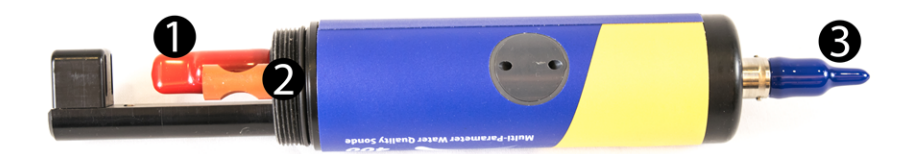

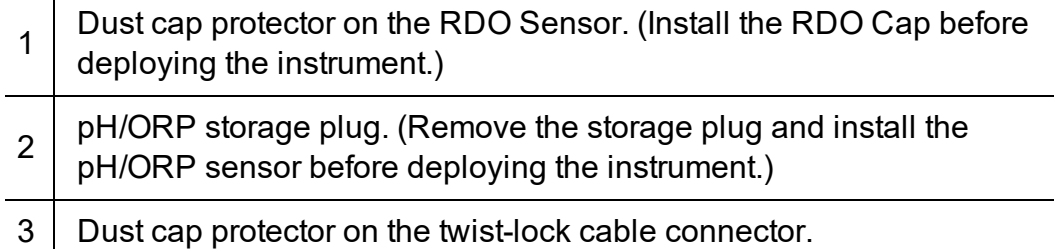

#### <span id="page-14-0"></span>**Installing the Sensors**

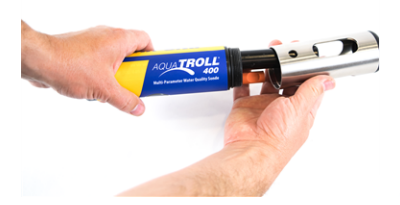

1. Twist the restrictor off of the probe.

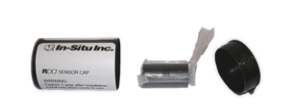

2. Locate the RDO Sensor Cap container and remove

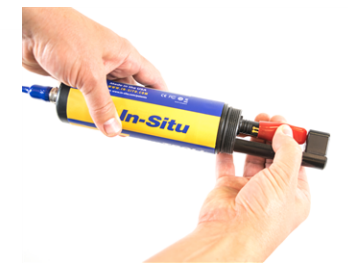

3. Remove the dust cap from the RDO Sensor.

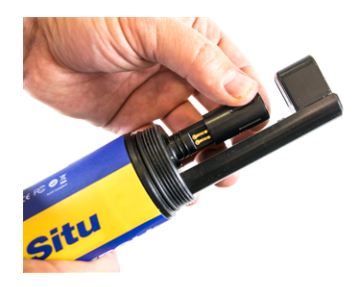

4. Align the slotted edge of the RDO cap with the flat edge of the RDO sensor. Press the cap firmly into position.

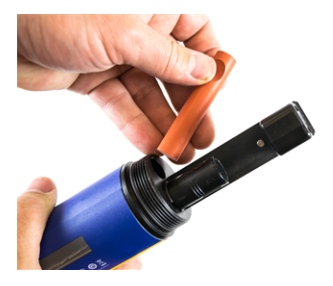

5. Remove the orange plug from the pH/ORP sensor port.

 $\sqrt{2}$ 

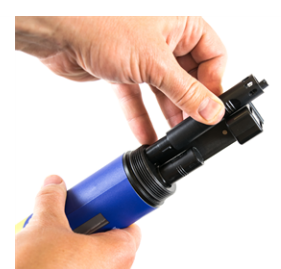

the cap.

6. Use the alignment marks to properly align the pH/ORP sensor with the port connection, and press firmly into place. Push until the sensor is completely inserted into the port.

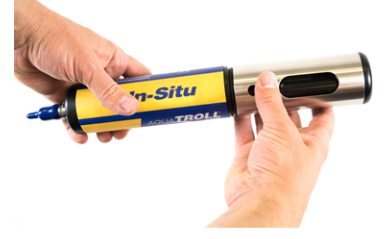

7. Twist the restrictor back onto the probe.

 $\sqrt{2}$ Important: Avoid touching the sensor lens and the sensing material on the top of the cap.

Important: The RDO Sensor Cap and pH/ORP sensor must be installed firmly in place to prevent water from entering the instrument.

### <span id="page-15-0"></span>*Communication Settings and Calibration*

Before you program the instrument to work with your PLC/SCADA system, you must set appropriate communication settings using a TROLL Com, AC/DC converter, and Win-Situ 5 Software. The software can also be used to calibrate sensors and to restore factory calibration and communication settings.

> Always wear appropriate personal protective equipment and use proper laboratory technique when calibrating the sensors and operating the instrument.

#### <span id="page-15-1"></span>**Connect the Instrument to the Computer**

Using a direct-connect TROLL Com Communication Device, powered with an AC/DC power supply, you can connect the Aqua TROLL 400 to a computer running Win-Situ 5 Software version 5.6.22 or later.

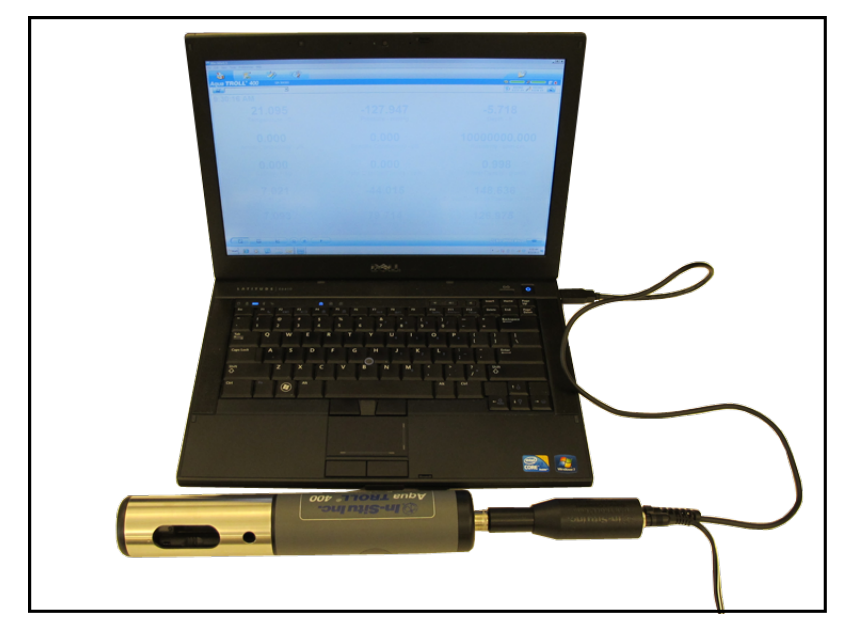

#### <span id="page-15-2"></span>**Connect the Instrument to Win-Situ 5 Software**

Install Win-Situ 5 Software from *www.in-situ.com*. Make sure you select the check box that installs the USB drivers.

Open Win-Situ 5 Software and click the **Connect** button **the Design of the instrument.** 

### <span id="page-16-0"></span>**Data Tab**

When you open Win-Situ 5 Software, the **Data** tab appears. The left side of the screen contains a file tree where you can view data you have exported to Microsoft Office Excel. The disconnected plug icon in the lower-right corner of the screen indicates that the software is not yet communicating with an instrument.

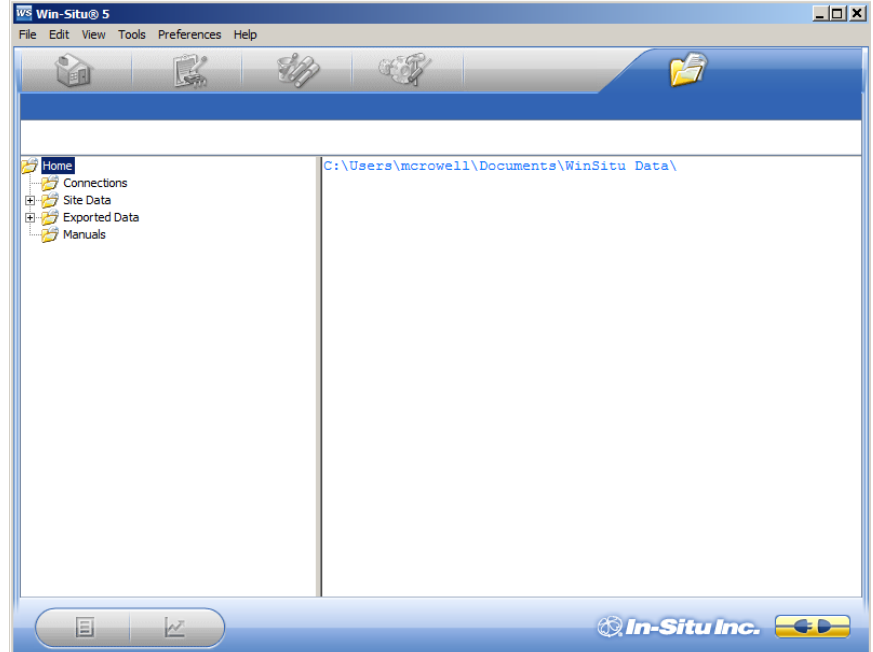

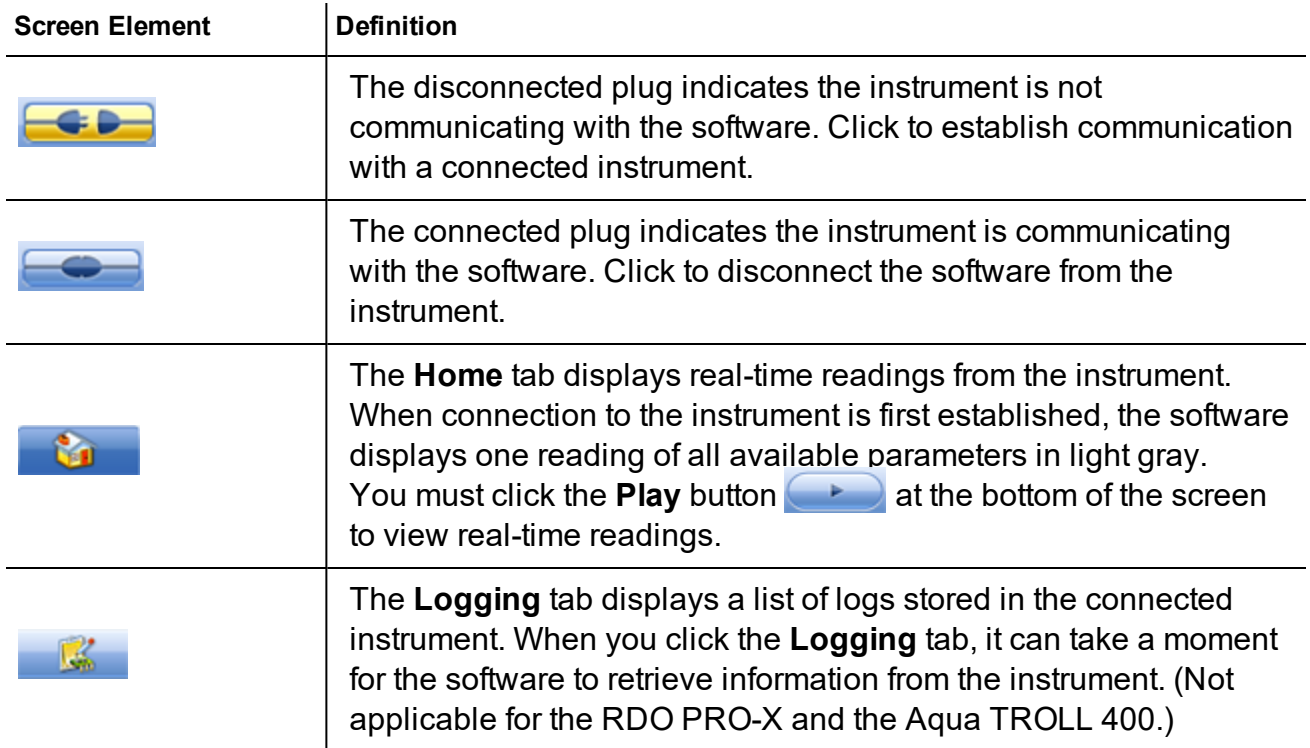

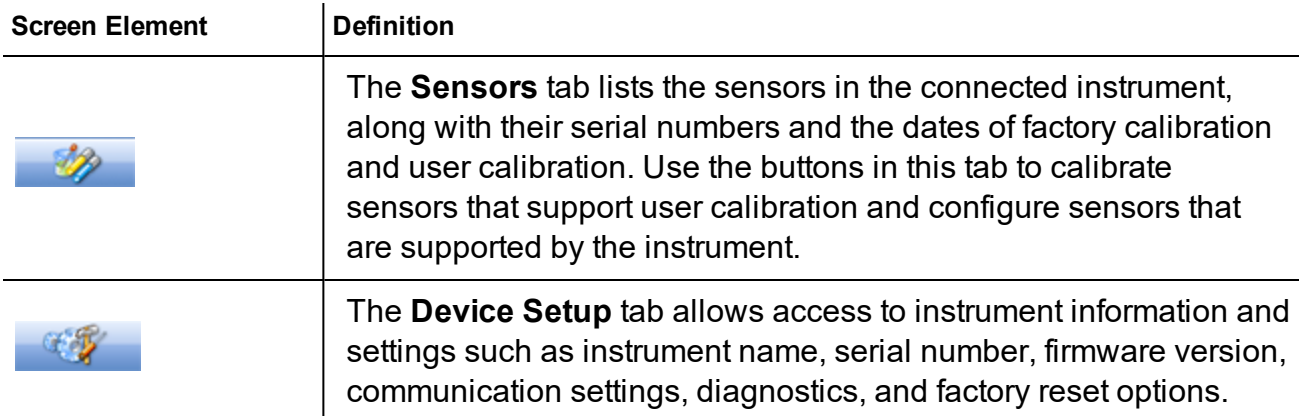

#### <span id="page-17-0"></span>**Set Communication Outputs**

The Device Setup Tab allows you to access communication settings, instrument information and status, factory reset, diagnostics, and alarm setup. The instrument can communicate via Modbus or SDI-12 protocols. However, the instrument can use only one of the protocols at a time.

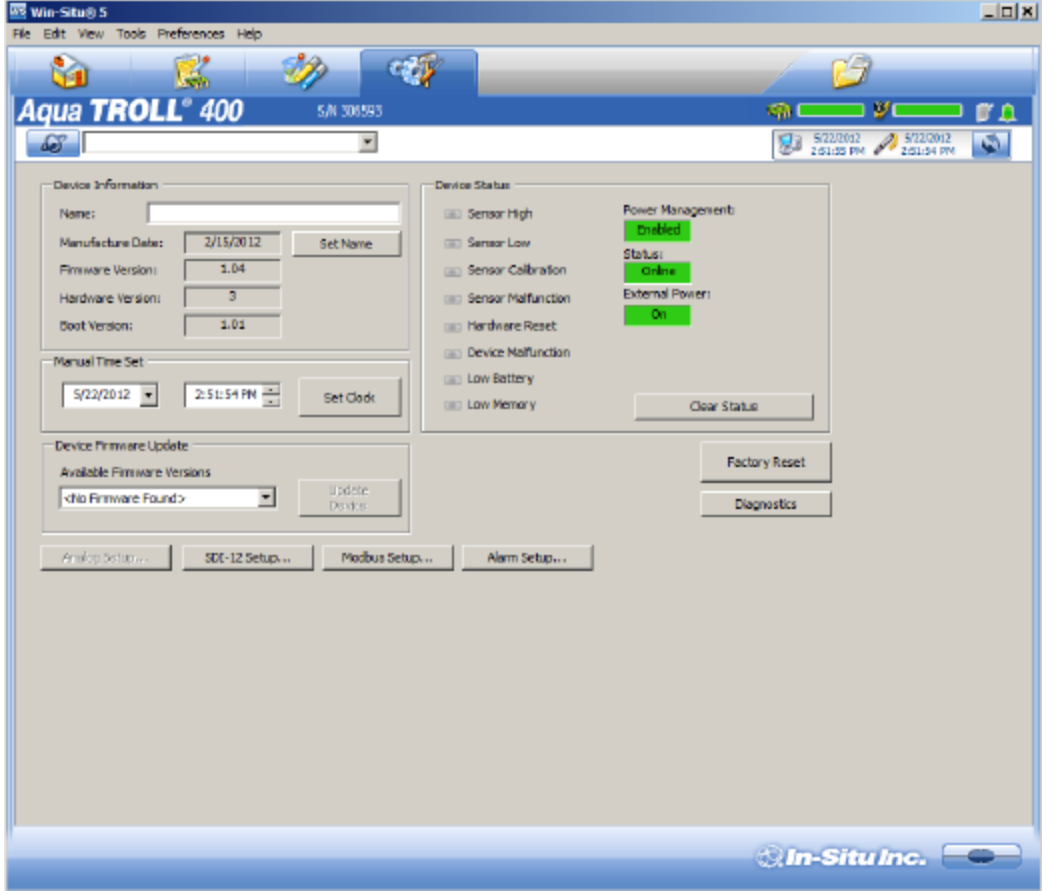

### <span id="page-18-0"></span>**Modbus Setup**

Click the **Modbus setup** button and assign instrument settings according to the requirements of your controller. For instrument Modbus registers, see the Modbus and SDI-12 Reference Guide.

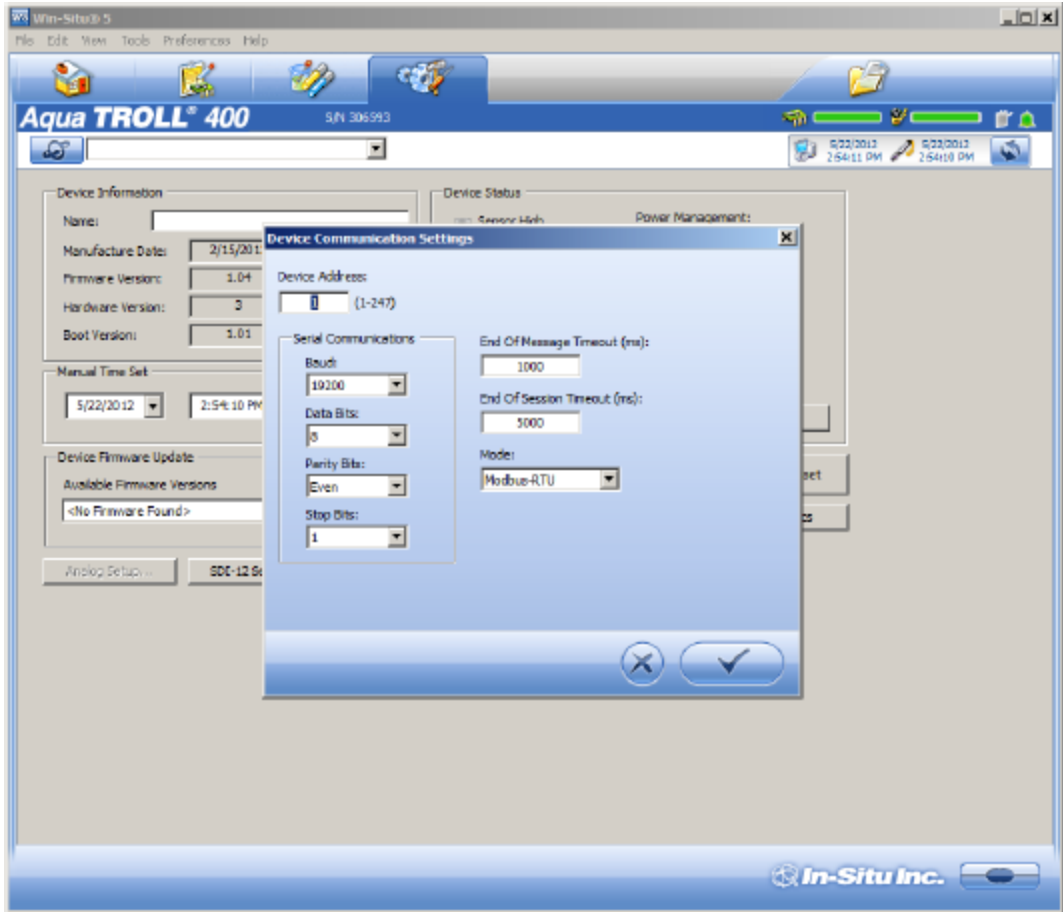

#### <span id="page-19-0"></span>**SDI-12 Setup**

SDI-12 setup allows you to set the instrument address, select the parameters you intend to log, and select the order in which the parameters will appear in your SCADA system or datalogger file. See the Help menu in Win-Situ 5 Software for details. To view SDI-12 programming information, see the Modbus and SDI-12 Reference Guide.

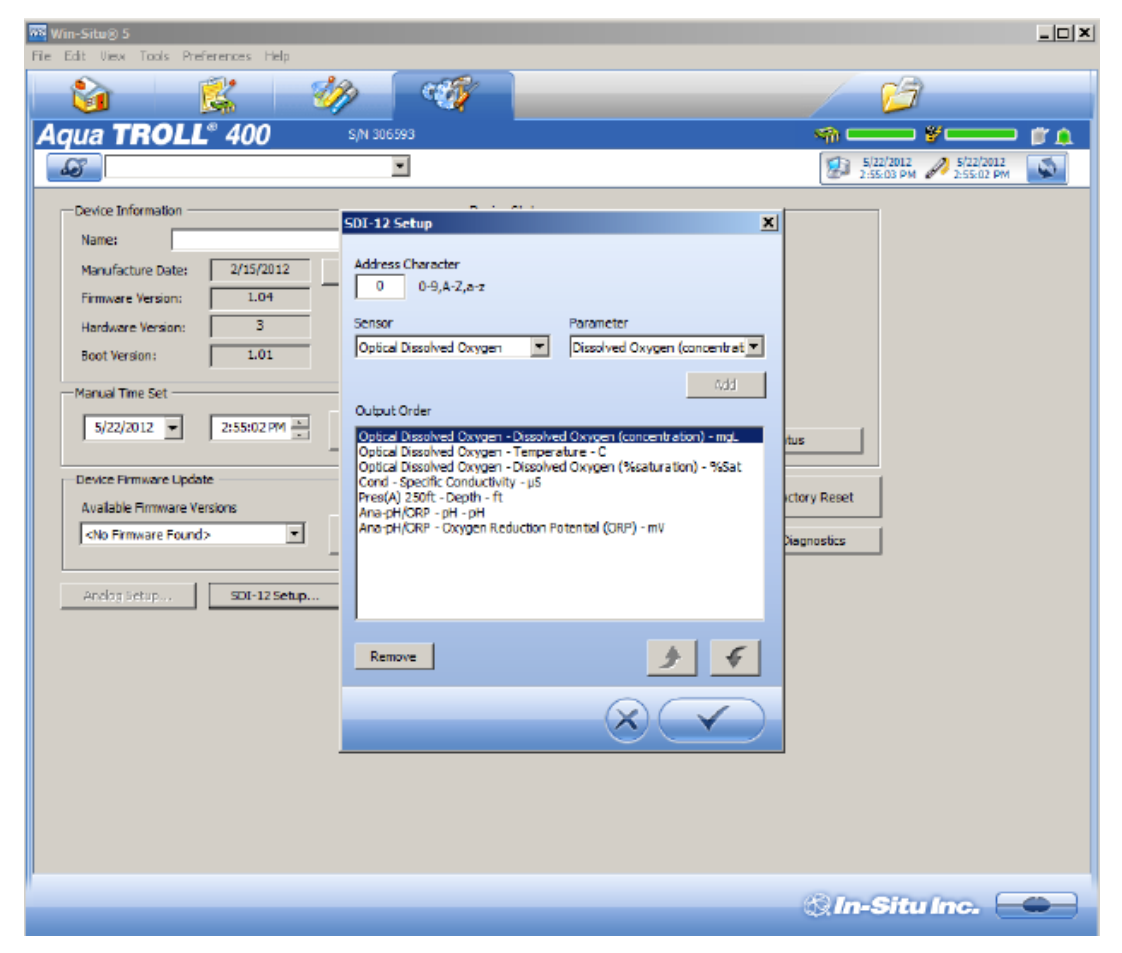

#### <span id="page-20-0"></span>**View and Record Data**

The **Home** tab allows you to view data for the parameters that have been enabled. Gray values indicated that the instrument is not polling live data. To poll live data, click the **Play** button.

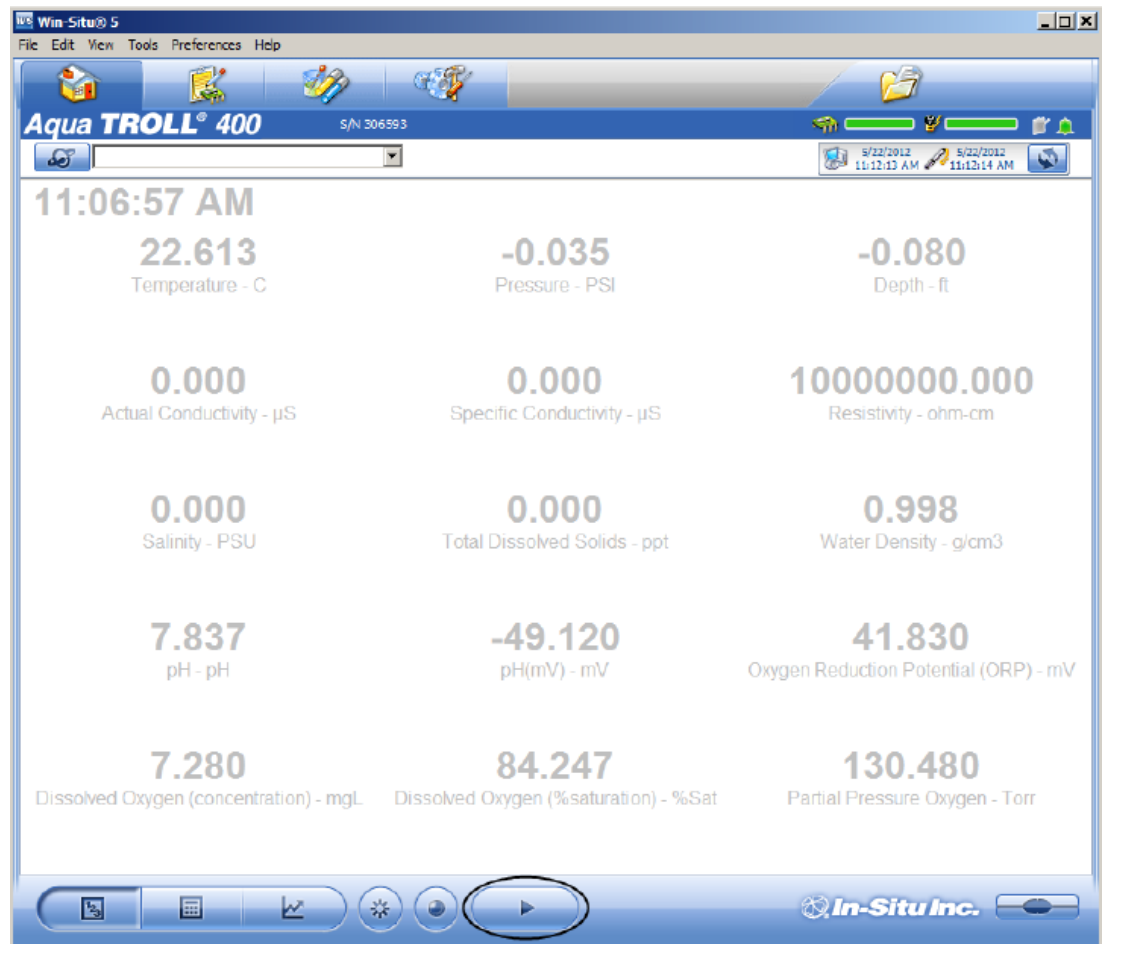

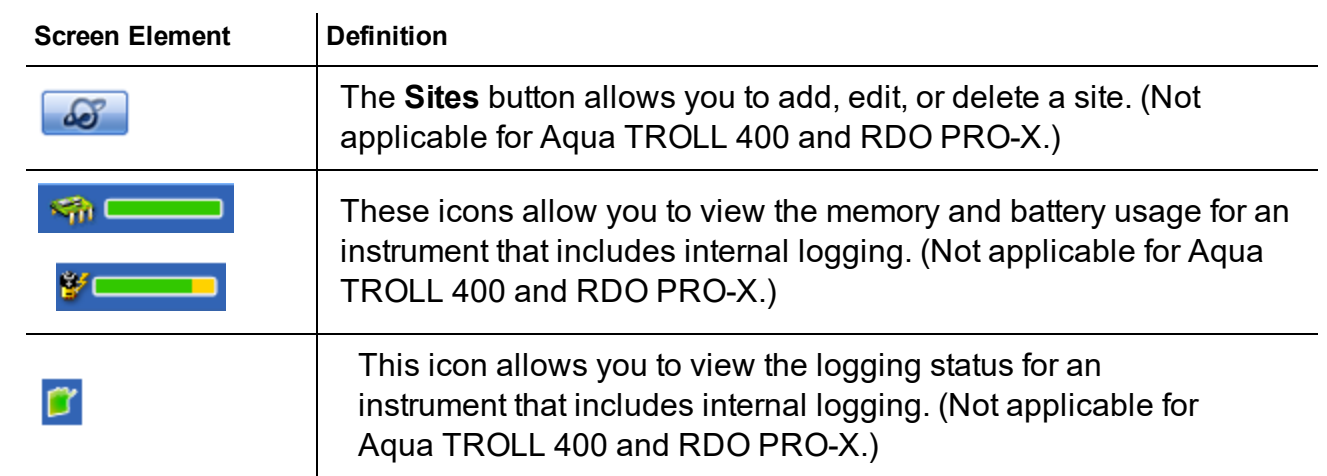

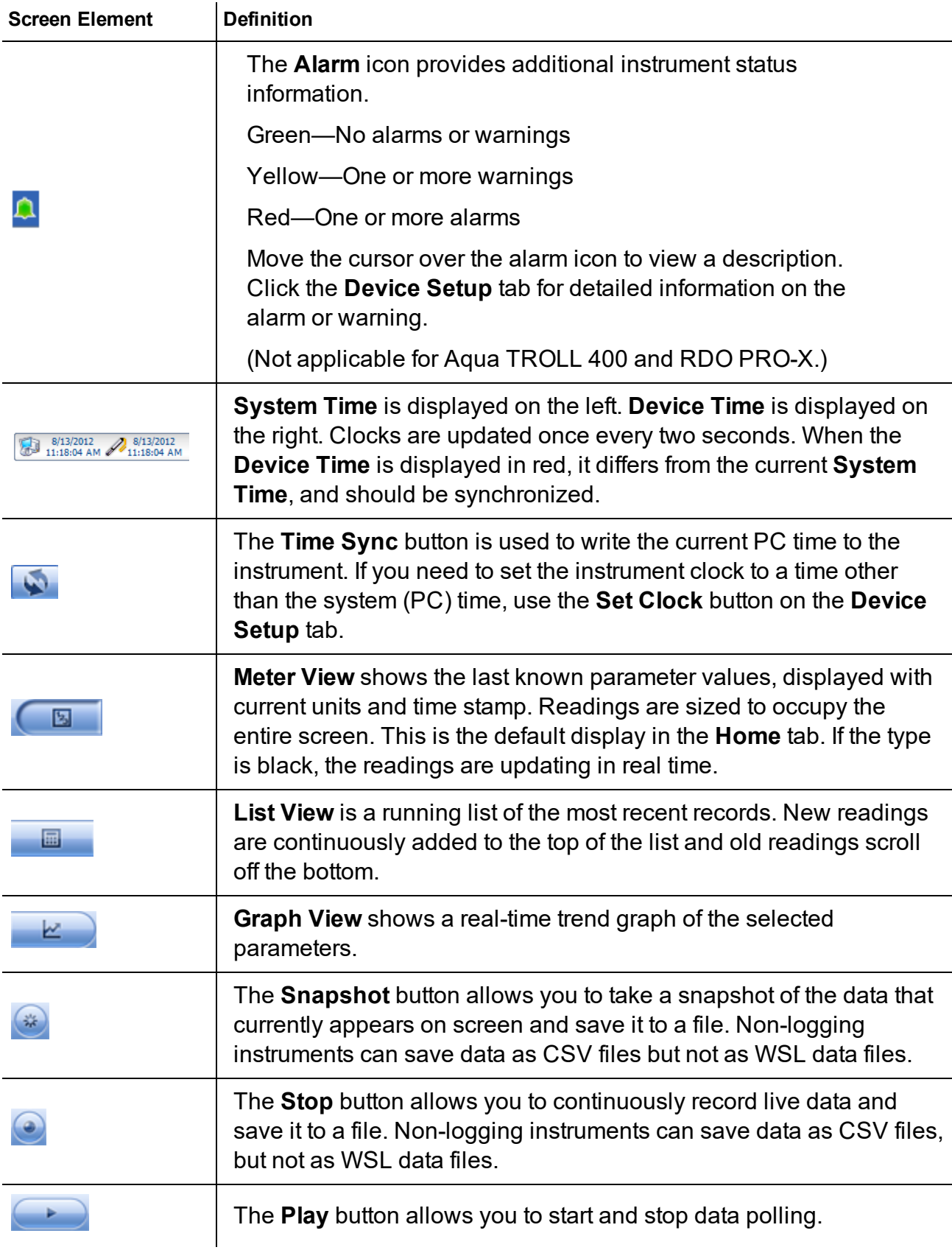

#### <span id="page-22-0"></span>**Calibrate and Set Up Sensors**

The **Sensors** tab allows you to view the sensors that are available on the instrument. From this tab you can access calibration Wizards and sensor setup options. You can also view sensor serial numbers, factory calibration dates, and user calibration dates.

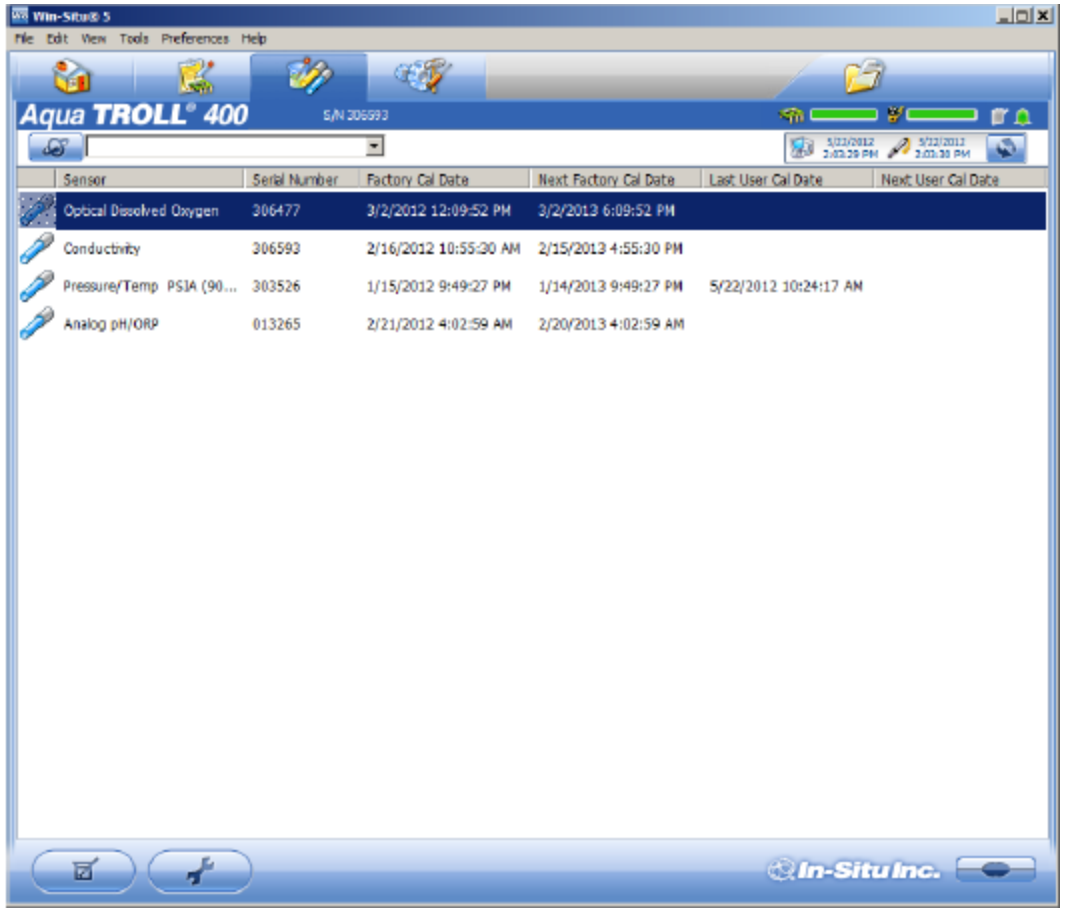

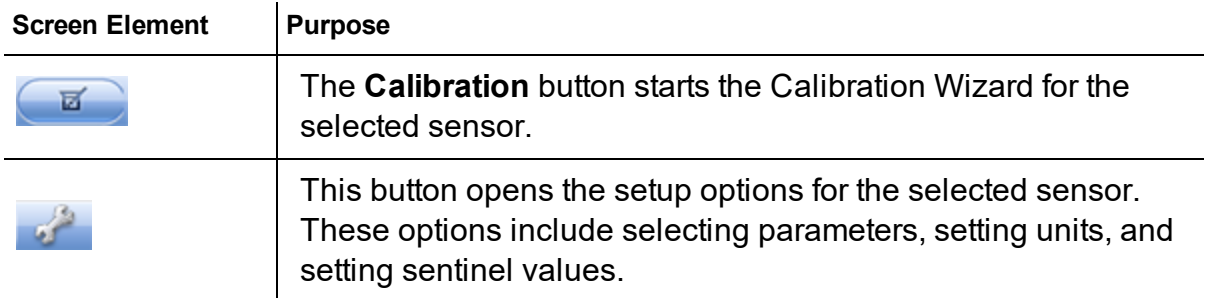

When you click on the sensor you want to calibrate or configure, the **Calibration** button and the **Sensor Setup** buttons become active.

#### <span id="page-22-1"></span>**Calibration Frequency Recommendations**

In-Situ sensors are factory calibrated across the entire range of each sensor, and thus achieve a very high degree of accuracy and stability for extended periods of time without user calibration. In-Situ recommends inserting the instrument into a known calibration standard to check the accuracy of a sensor prior to performing any user calibration if you suspect drift, unless a user calibration is required by a standard operating procedure. Calibration requirements will vary by application and fouling conditions.

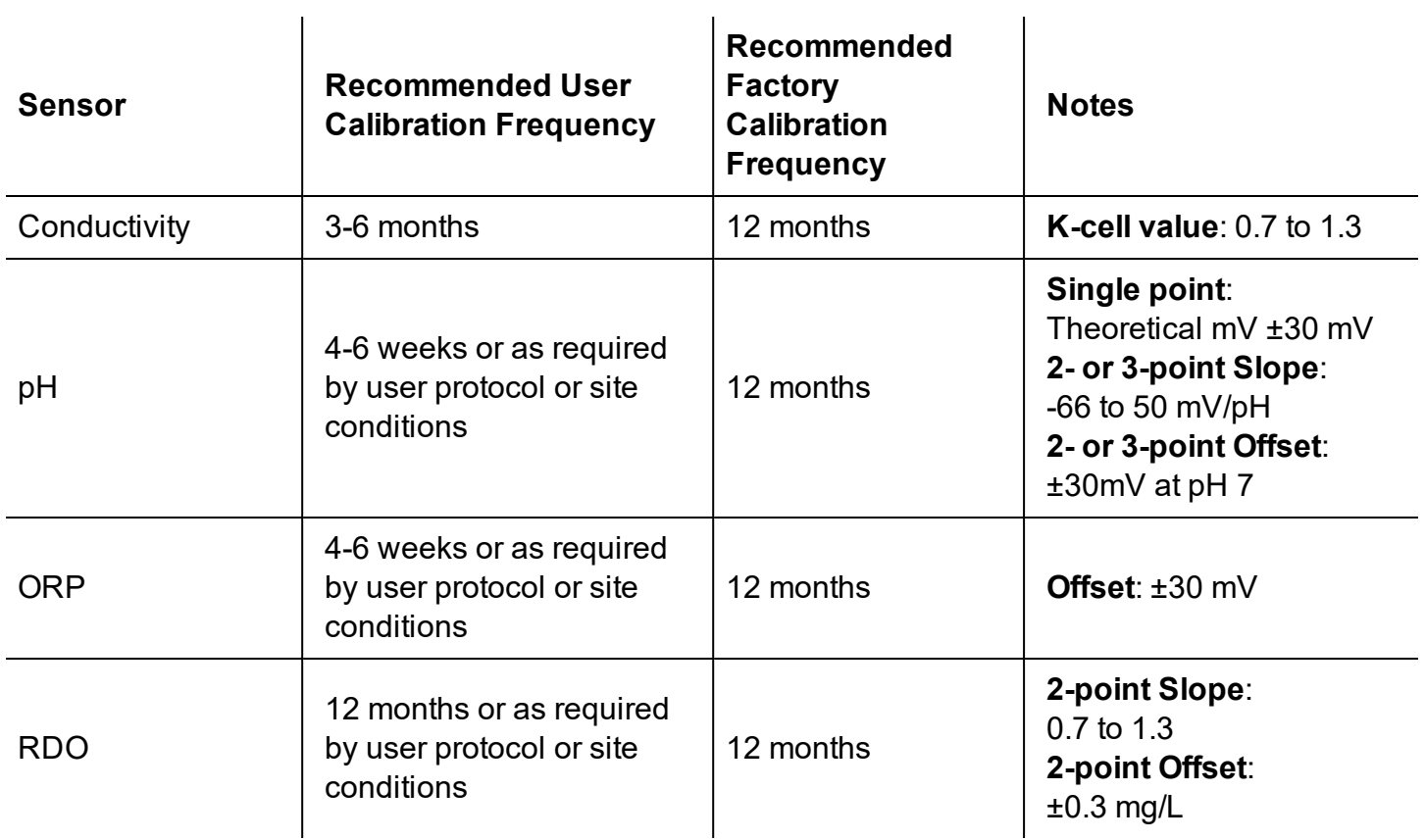

### <span id="page-23-0"></span>**Factory Calibration**

Factory calibration includes a thorough cleaning, full functionality check and sensor adjustments to all applicable sensors over the entire calibrated temperature range. We recommend a factory calibration every 12 months or when the unit appears to drift significantly.

#### <span id="page-24-0"></span>**Set Parameter Units and Sentinel Values**

You can set sentinel values and set units for parameters by selecting a parameter and clicking the **Setup Sensor** button.

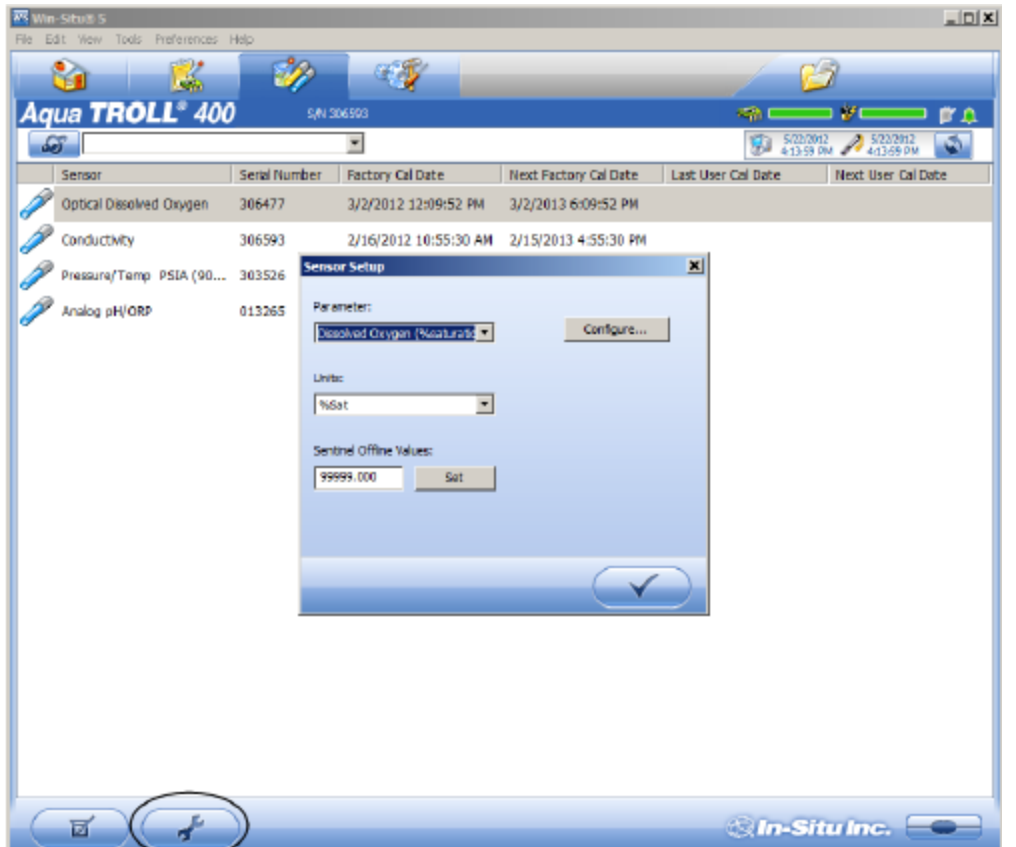

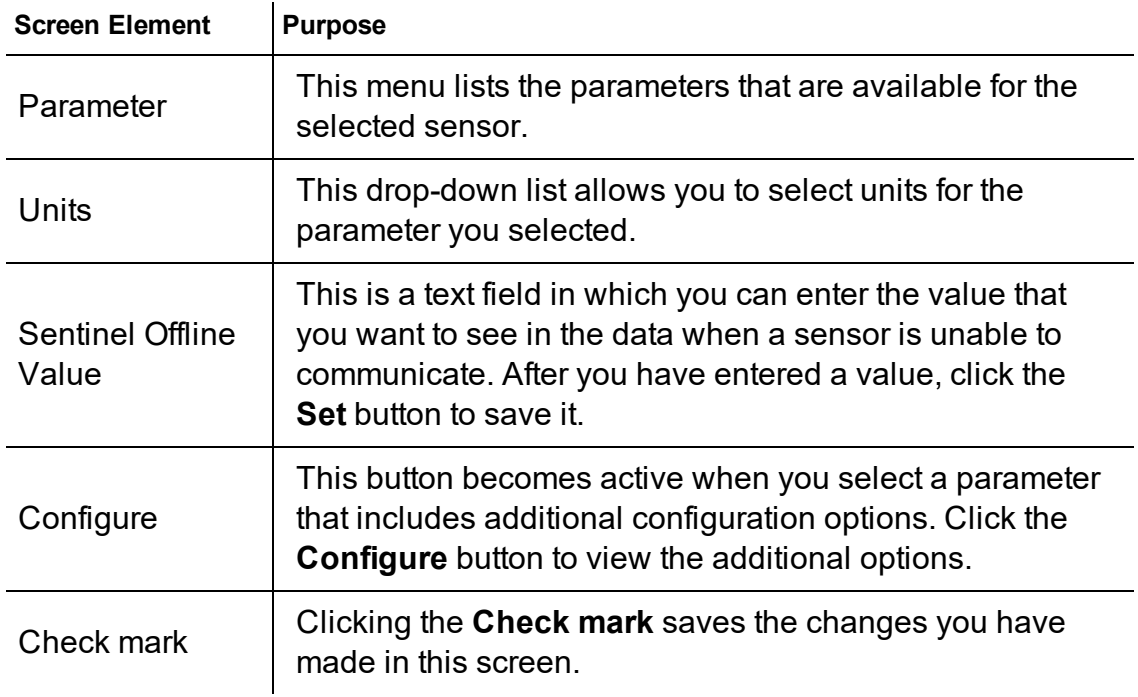

#### <span id="page-25-0"></span>**RDO Sensor Calibration**

The optical Rugged Dissolved Oxygen sensor is very stable. The factory calibration should produce readings within 3% accuracy. If you require readings with greater accuracy we recommend that you perform a 1-point, 100% water-saturated air calibration as described below.

#### <span id="page-25-1"></span>**Calibration 100% Oxygen Saturation**

1. Place the calibration cap, with the vent hole, on the top of the calibration cup.

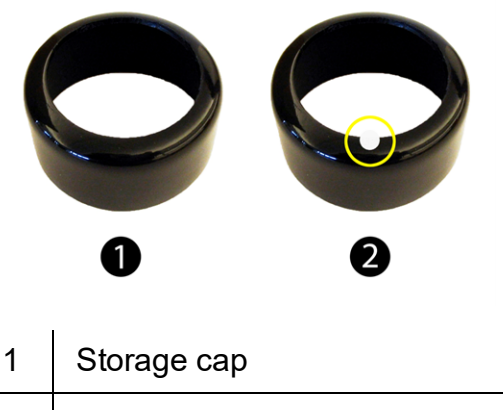

- 2 | Calibration cap with vent hole
- 2. Place the sponge wafer in the bottom of the calibration cup and saturate the sponge wafer with approximately 10 mL clean water.
- 3. Gently dry the probe and sensing material with a paper towel. Ensure that the probe and the sensing surface are free of water and fouling.
- 4. Place the instrument into the calibration cup.

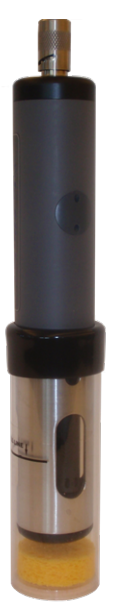

5. Wait 5 to 10 minutes for temperature stabilization prior to calibration.

Note: Do not leave the instrument in the calibration cup for more than 30 minutes. This can  $\langle \cdot \rangle$  cause condensation to form on the sensing material, providing false low readings after calibration.

- 6. In the software, select the **Sensor Setup** tab.
- 7. Select the **RDO Dissolved Oxygen** parameter.
- 8. Click **Calibrate**.
- 9. By default, 100% saturation is selected for the first point of the calibration. If you intend to perform a 2-point calibration, also select 0% saturation from the drop-down list. Otherwise, leave as "None."

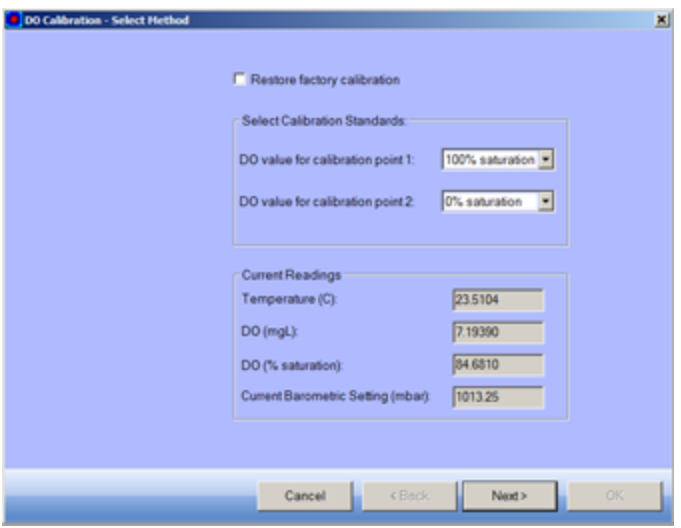

- 10. Click **Next**.
- 11. Enter the barometric pressure or elevation at which the instrument will be deployed.
- 12. Click **Next**.
- 13. Click **OK** to start the calibration.
- 14. When the screen indicates that the calibration has reached stability, click **Accept** to complete the calibration, or click **Cancel** to return to the previous calibration.

#### <span id="page-26-0"></span>**Calibrate 0% Oxygen Saturation**

We recommend that you perform the 0 % oxygen calibration only if you intend to measure dissolved oxygen at a concentration of less than 4 mg/L.

- 1. If you selected to perform a 2-point calibration, you are prompted to set up the solution for the second point of the calibration.
- 2. Remove the wet sponge from the cup.
- 3. Fill the calibration cup to the fill line with approximately 130 mL of fresh sodium sulfite solution.
- 4. Gently place the instrument in the calibration cup, taking care to not force the solution out the top of the calibration cup.

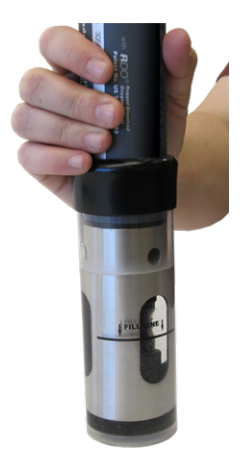

- 5. Completely submerge the RDO Sensor into the solution.
- 6. Click **OK**, to start the calibration.
- 7. When the screen indicates that the calibration has reached stability, click **Accept** to complete the calibration, or click **Cancel** to return to the previous calibration.
- 8. You can save or print the calibration report.
- 9. Click **OK** to complete the calibration.
- 10. Once calibration is complete, remove the instrument from the calibration cup and rinse both thoroughly with clean water.

#### <span id="page-28-0"></span>**Conductivity Calibration**

The conductivity sensor is calibrated with NIST-traceable standards at the factory, which provides a high degree of linearity across the entire operating range of 5 to 100,000 µS/cm. This sensor is capable of meeting its published specifications without requiring additional calibration by the user. Most commercially available standards can introduce a larger potential measurement error than the sensor's initial factory calibration.

User calibration is recommended only if you must conform to a standard operating procedure or if the conductivity cell has undergone physical change (e.g., deposits on conductivity cell walls that cannot be removed or physical damage to the conductivity cell walls).

- 1. Fill the calibration cup to the fill line with approximately 130 mL of the desired calibration solution.
- 2. Place the instrument in the solution taking care to not force the solution out the top of the calibration cup.
- 3. In Win-Situ 5 Software, select the **Conductivity** sensor.

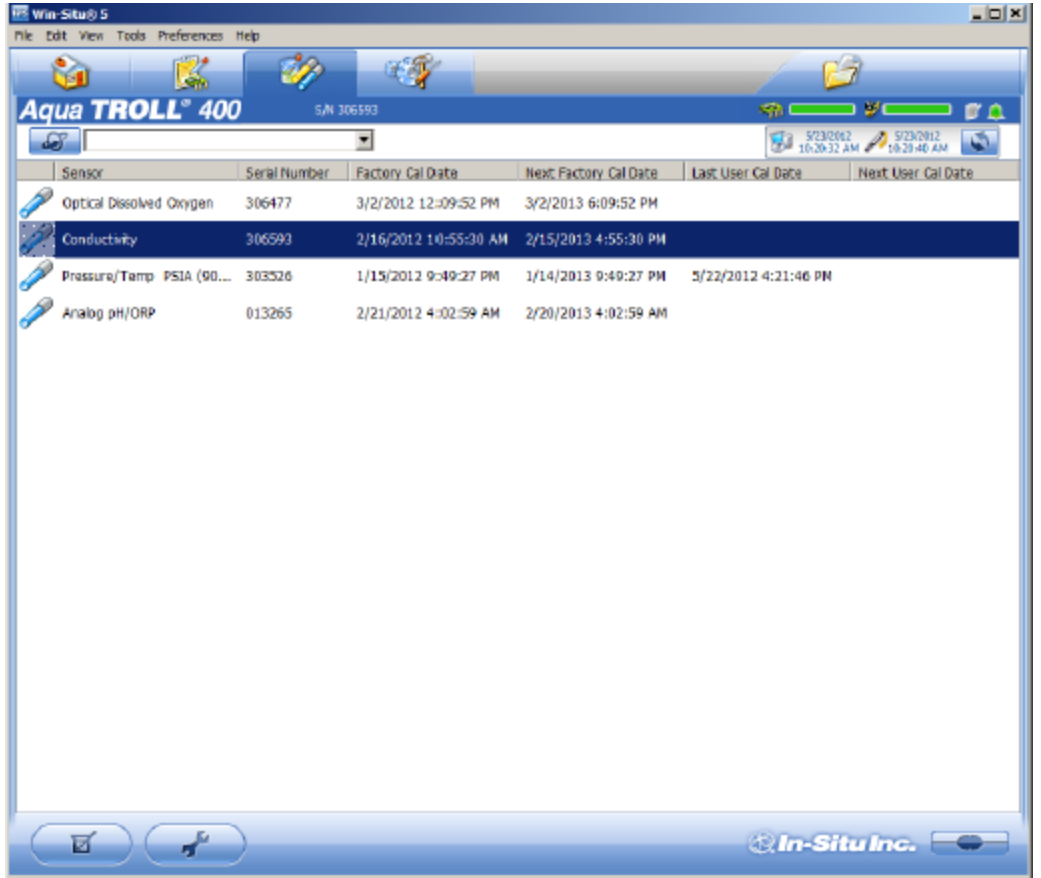

- 4. Click the **Calibrate** button in the left corner of the screen.
- 5. Select either 20° C or 25° C as the reference temperature, as indicated by the reference calibration solution.

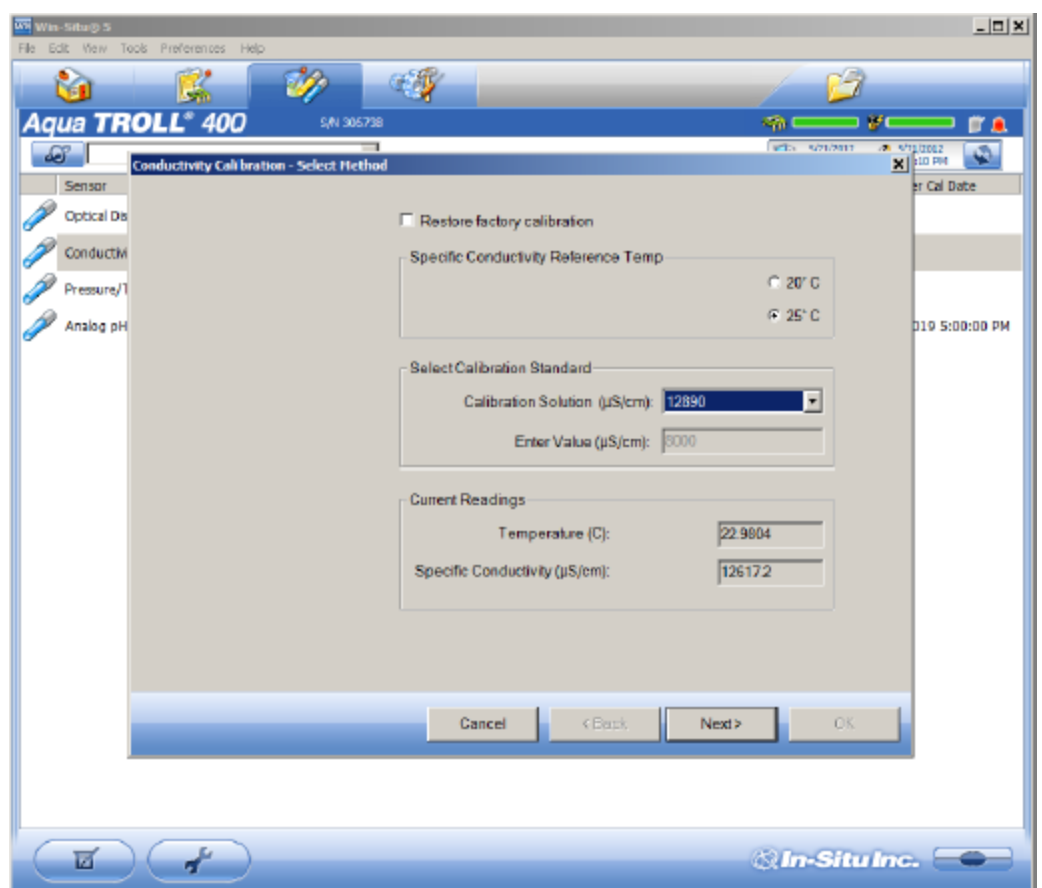

- 6. Select the appropriate calibration standard from the drop-down list. If you select "User Defined," enter the value of the solution.
- 7. Click **Next**.
- 8. Place the instrument into the calibration cup and allow time for the temperature to stabilize.
- 9. Gently tap the sides of the calibration cup against the palm of your hand to remove any bubbles in the conductivity cell. Visually inspect to ensure that all bubbles are removed.
- 10. Click **OK** to start the calibration.
- 11. When the screen indicates that the calibration has reached stability, click **Accept** to complete the calibration, or click **Cancel** to return to the previous calibration.
- 12. You can save or print the calibration report.
- 13. Click **OK** to complete the calibration.
- 14. Once calibration is complete, remove the instrument from the calibration cup and rinse both thoroughly with clean water.

#### <span id="page-29-0"></span>**Pressure/Level**

The pressure sensor has been factory calibrated with NIST standards to a greater degree of accuracy than can be achieved in nearly any alternative setting. Therefore, user calibration is not necessary for the pressure sensor if it is a gauged sensor. If you encounter significant drift in pressure sensor readings, send the instrument to the factory for service. For best results, use the pressure sensor to measure Surface Elevation or Depth to Water.

#### <span id="page-29-1"></span>**pH/ORP Calibration**

We recommend calibrating the pH/ORP sensor after you perform cleaning and maintenance or every two to six weeks.

- 1. Fill the calibration cup to the fill line with approximately 130 mL of the desired pH or ORP calibration solution.
- 2. Place the calibration cap on the instrument slightly above the restrictor, and place the instrument in the solution taking care to not force the solution out the top of the calibration cup.
- 3. In Win-Situ 5 Software, select the **pH/ORP** sensor.

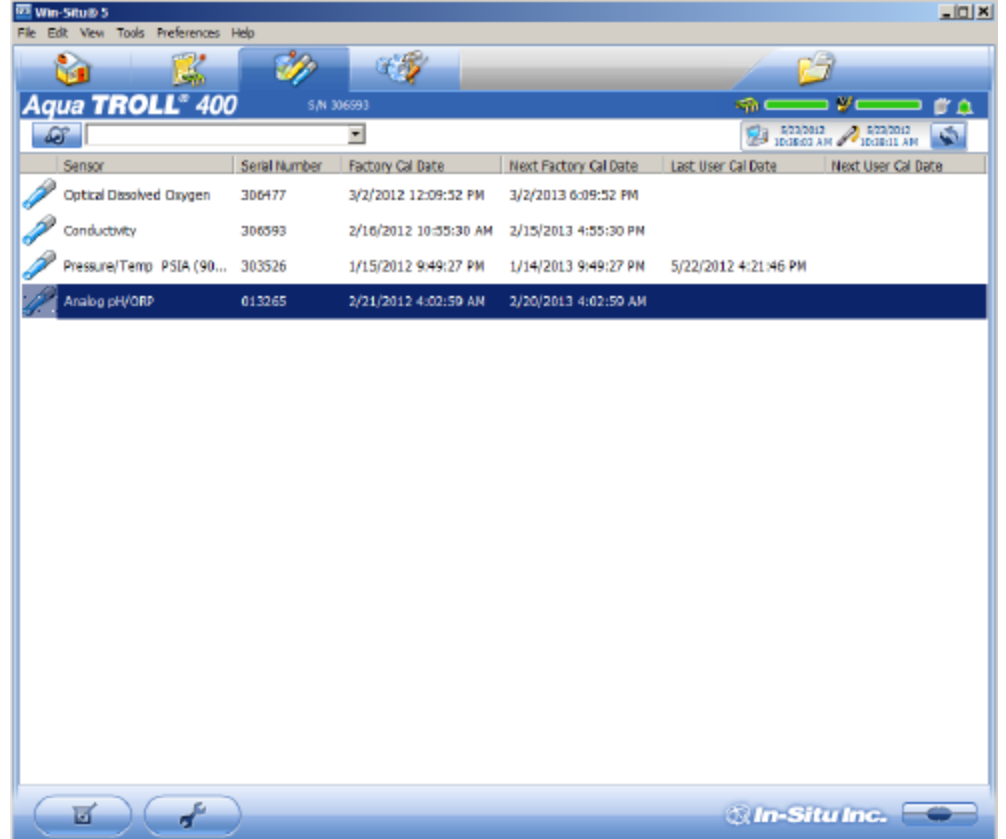

4. Click the **Calibrate** button in the left corner of the screen.

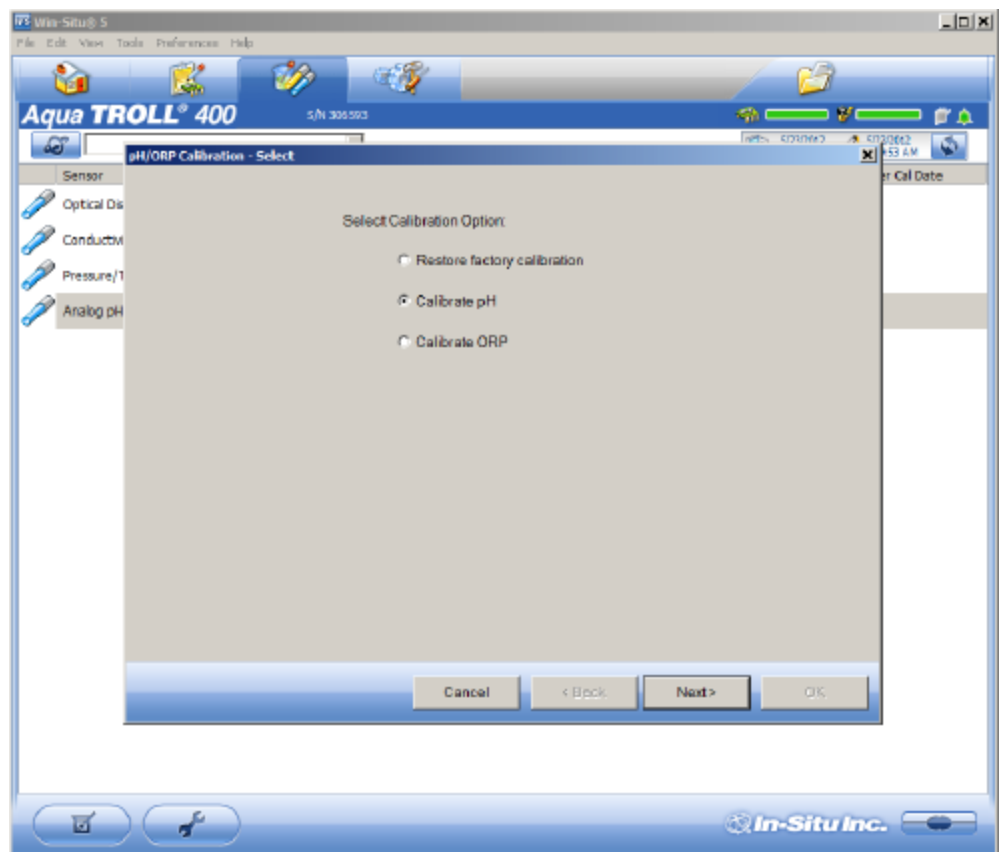

- 5. Select either **Calibrate pH** or **Calibrate ORP**.
- 6. Click **Next**.
- 7. Select a value for the first calibration point. If you intend to perform a 2-point or 3-point calibration, select the appropriate values as indicated on the label of the calibration standard.
- 8. Click **Next**.
- 9. Place the instrument into the calibration cup and allow time for the temperature to stabilize.
- 10. Click **OK**, to start the calibration.
- 11. When the screen indicates that the calibration has reached stability, click **Accept** to complete the calibration for that calibration point, or click **Cancel** to return to the previous calibration.
- 12. Follow the Wizard to continue through the remaining calibration points.
- 13. You can save or print the calibration report.
- 14. Click **OK** to complete the calibration.
- 15. Once calibration is complete, remove the instrument from the calibration cup and rinse both thoroughly with clean water.

### <span id="page-32-0"></span>*Controller Requirements and Connections*

The instrument can be connected to a controller or logger for communication via the following protocols.

- $\cdot$  SDI-12
- $\cdot$  RS485 Modbus
- RS232 Modbus (with converter)

#### <span id="page-32-1"></span>**Wiring Overview**

Refer to the diagrams on the following pages. Trim and insulate unused wires. The shielded wire should be wired to a chassis ground or earth ground. See ["Safety"](#page-5-3) on page 6

#### <span id="page-32-2"></span>**Stripped-and-Tinned Cable**

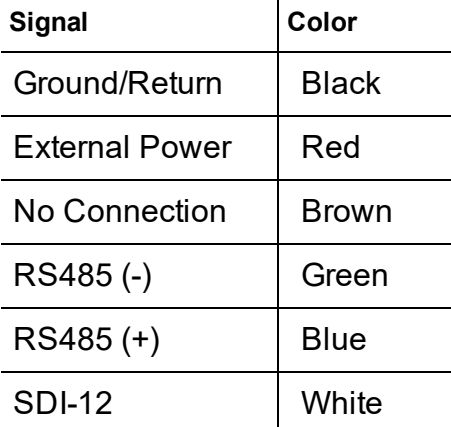

#### <span id="page-32-3"></span>**Power Connections**

The Aqua TROLL 400 requires an external 8 to 36 VDC power source. The red wire must be connected to the positive terminal of the power source. The black wire must be connected to the negative terminal of the power source, which is often referred to as the system ground or return.

#### <span id="page-33-0"></span>**SDI-12 Wiring Diagram**

Cable length must not exceed 60.9 m (200 ft).

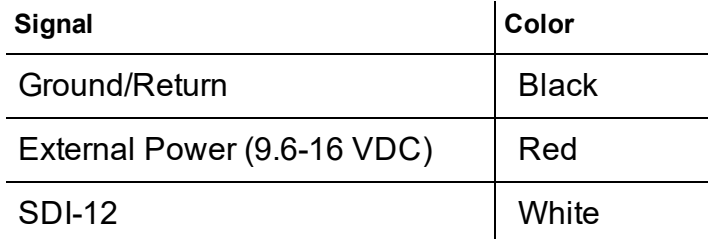

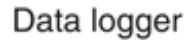

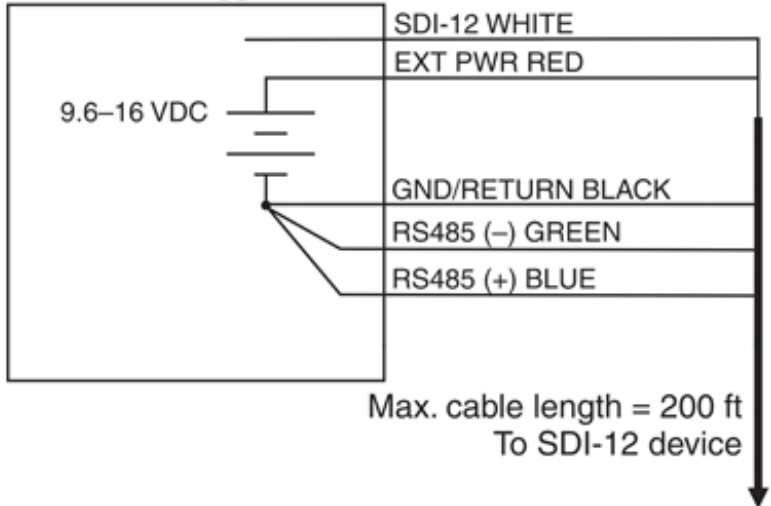

### <span id="page-34-0"></span>**Modbus Master RS485 Wiring Diagram**

Cable length must not exceed 1,219 m (4,000 ft).

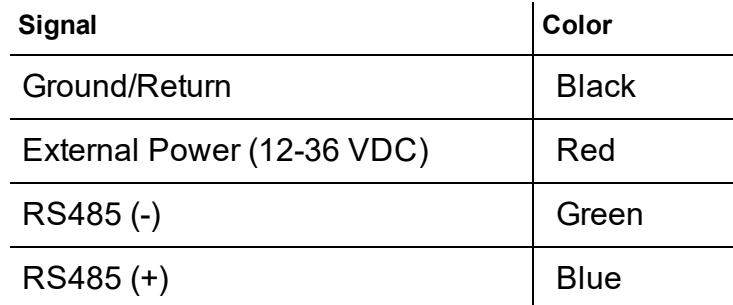

Modbus master with RS485 built in

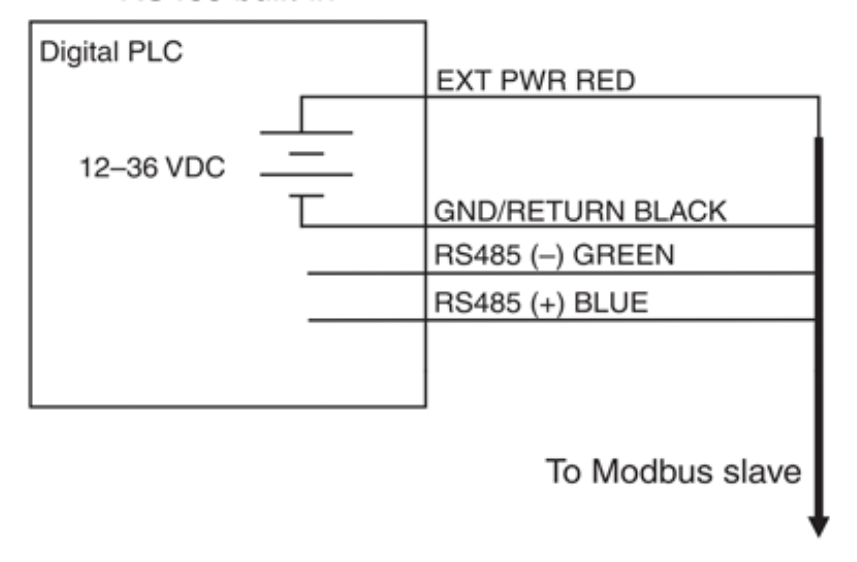

#### <span id="page-35-0"></span>**Modbus Master RS232 Wiring Diagram (Converter Required)**

Cable length between Master and Slave must not exceed 1,219 m (4,000 ft). Cable length between Master and Converter must not exceed 6 m (20 ft).

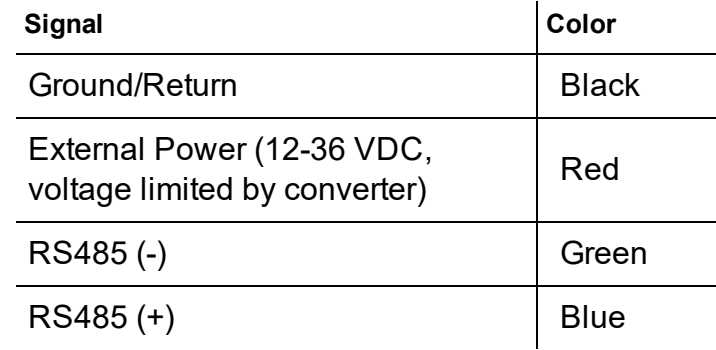

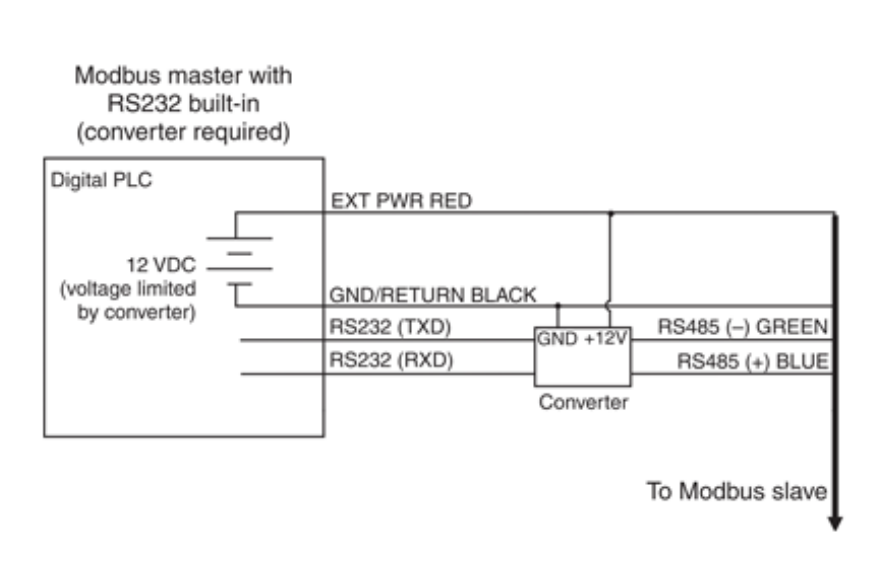

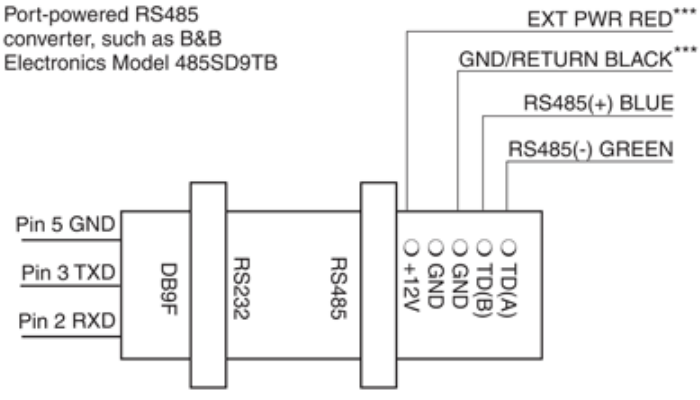

\*\*\* Required if port power is not available

#### <span id="page-36-0"></span>**RS485 Network Guidelines**

The instrument uses RS485 as its main digital communications link. RS485 is often used in an industrial setting as a small device network. There are some installation guidelines to follow when configuring an RS485 network with this instrument. See the Modbus and SDI-12 Reference Guide.

#### <span id="page-36-1"></span>**DB-9 Diagram**

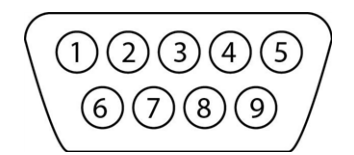

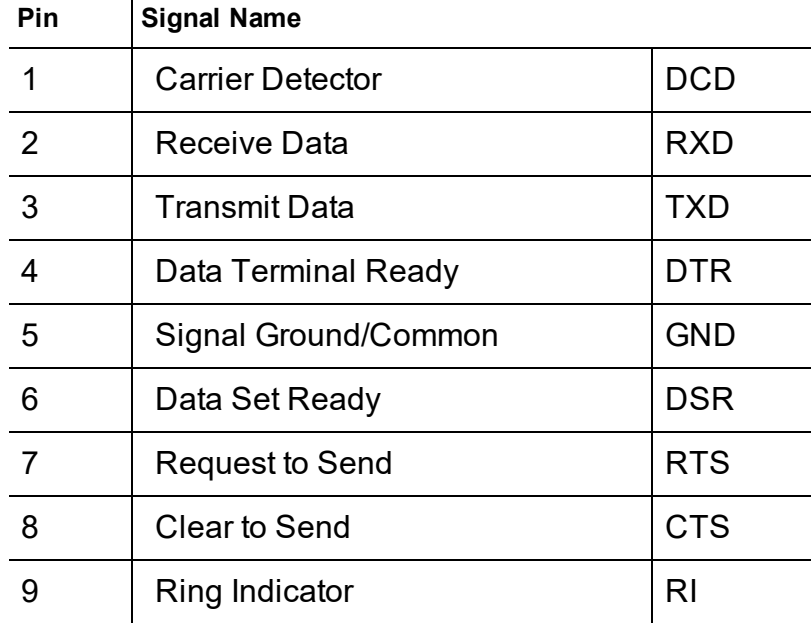

#### <span id="page-36-2"></span>**Communication Overview**

The instrument can be programmed to use either Modbus or SDI-12. Modbus and SDI-12 cannot be used at the same time. The protocol that is in use will block communication of the other.

> See the Aqua TROLL 400 Modbus and SDI-12 Reference Guide for registers and programming information.

Prior to connecting the instrument to the controller, you must configure communication settings using Win-Situ software or the VuSitu mobile app and the communication device.

#### <span id="page-36-3"></span>**Device ID**

<span id="page-36-4"></span>Device ID for the AquaTROLL 400 is 18.

#### **Data Quality IDs and the Sensor Health Table**

Each sensor on the Aqua TROLL 400 instrument is associated with a corresponding Data Quality ID register. (See the Aqua TROLL 400 Modbus and SDI-12 Guide to set up registers.) When Data Quality ID registers are configured, they will return Data Quality ID numbers that can help you to troubleshoot issues with the system or verify that readings are normal. See the Sensor Health Table.

#### <span id="page-37-0"></span>**Sensor Health Table**

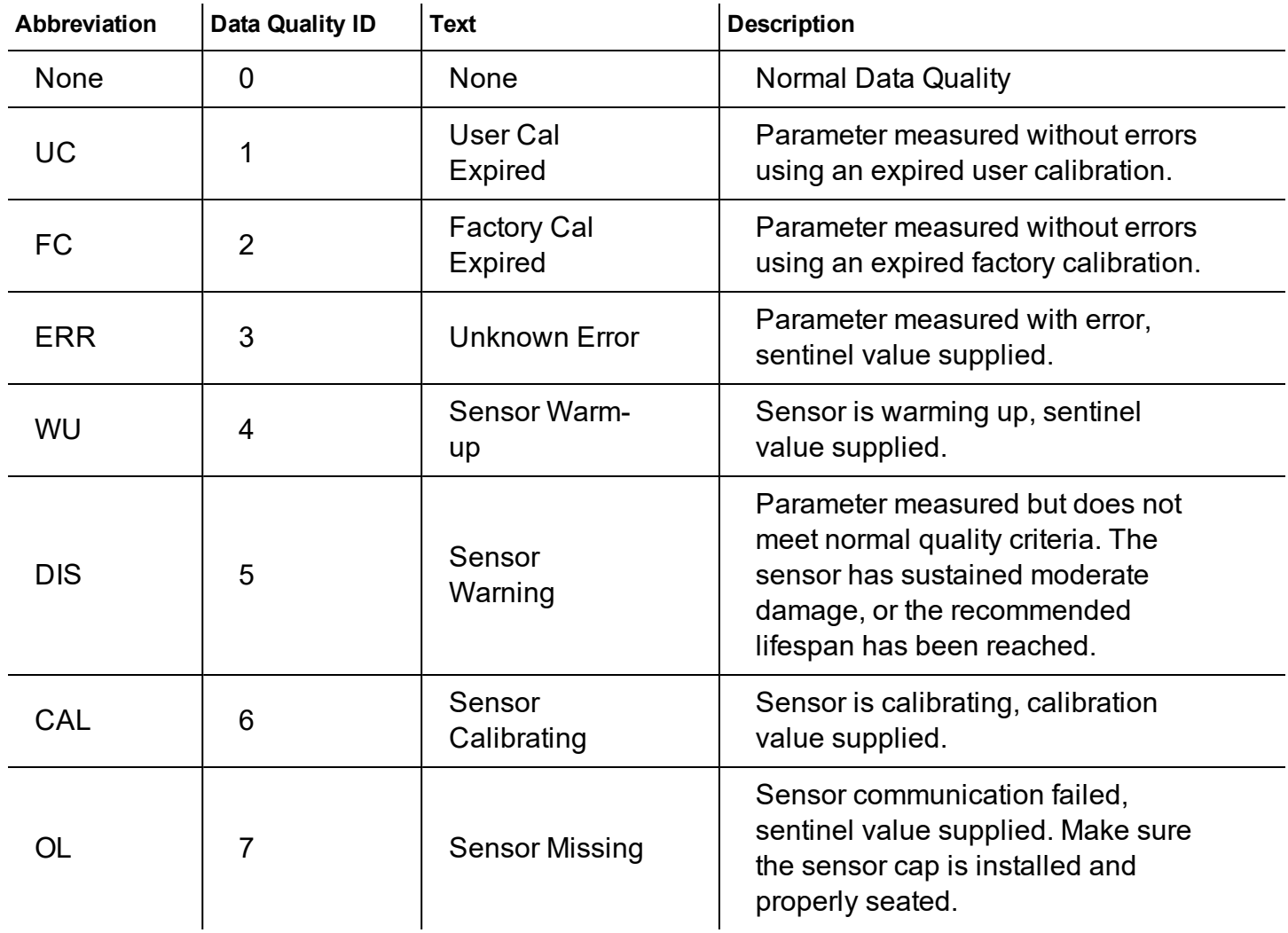

### <span id="page-37-1"></span>*About VuSitu*

VuSitu is the mobile user interface and control application for In-Situ water quality instruments. You can use VuSitu on mobile devices with Android operating system 4.4, *Bluetooth* 2.0 and newer. Download the latest version of the app from the Google Play Store at play.google.com.

VuSitu allows you to accomplish the following tasks.

- View live readings that update every 10 seconds
- Change parameters and units
- $\cdot$  Set up a data log
- Record data
- Email data in spreadsheet format
- Download data to mobile device
- Transfer data from mobile device to a computer
- Organize data by Location
- Calibrate Sensors and View Reports

#### <span id="page-38-0"></span>**VuSitu Menu Options**

The features available in the VuSitu mobile app vary slightly depending on the instrument to which it is connected. Tap the menu icon in the upper left portion of the screen to view the features included in VuSitu. Tap the menu icon again to close the menu.

#### <span id="page-38-1"></span>**Menu Options when Connected to Instrument**

Some features, such as sensor calibration, are not available when you are not connected to an instrument.

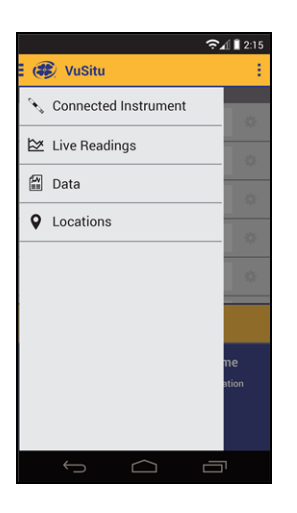

#### <span id="page-38-2"></span>**Taking live readings in VuSitu**

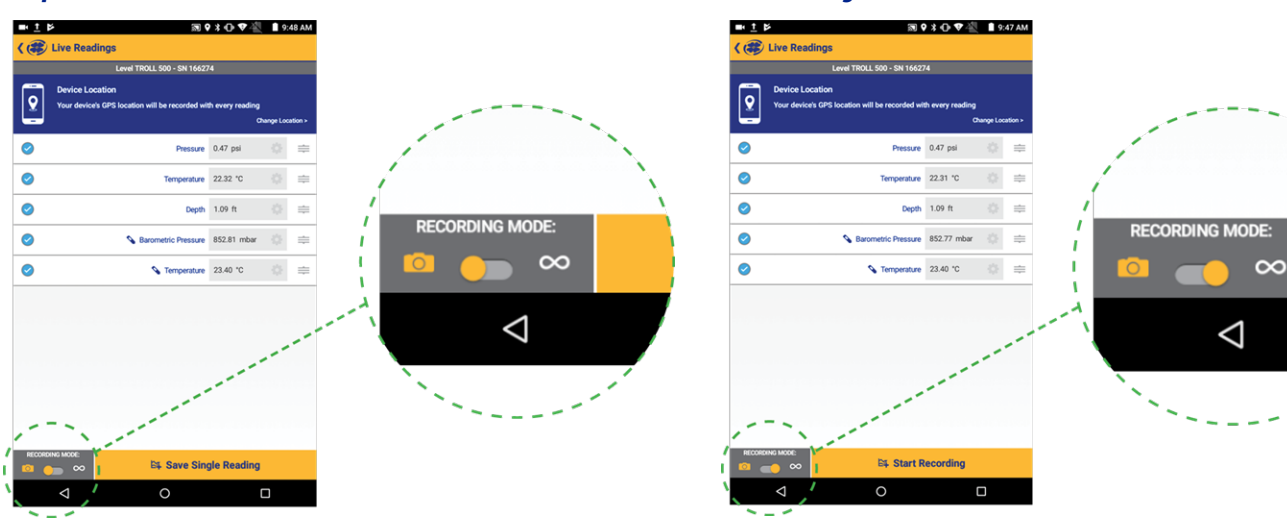

#### *Snapshot Mode Live Readings Mode*

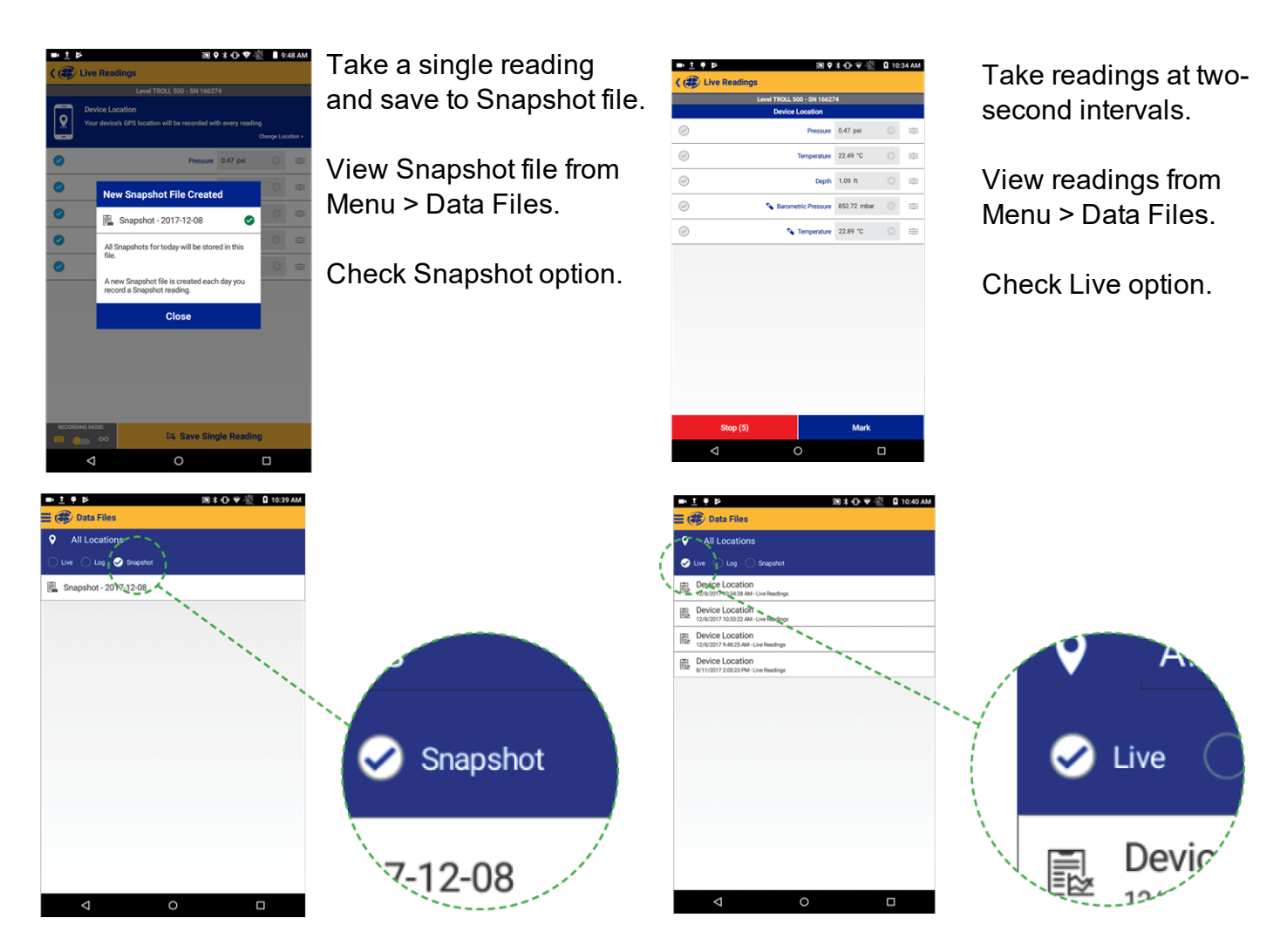

#### <span id="page-39-0"></span>**About VuSitu Locations**

A Location represents the physical location at which an instrument collects data. For example, you can create a Location to represent a lake, gauging station, well, tank, number, or nearby landmark. If you do not set up a Location, your data will be associated with Default Location. The Location name is displayed on the Live Readings screen. You can access Locations through the Main Menu or by tapping the Location displayed in the lower portion of the Live Readings screen.

#### <span id="page-39-1"></span>**Create a New Location**

- 1. You can create a new Location with which to associate your data by selecting Locations from the main menu, or by tapping the location shown on the Live Readings screen.
- 2. Tap Add New Location.
- 3. Enter a name for the Location.
- 4. It is optional to add a photo to the Location. Tap the camera icon, take a photo and select the check mark to select the photo.
- 5. It is optional to add notes to the Location. Tap the Notes field to enter additional information about the Location.
- 6. It is optional to associate latitude and longitude coordinates with the Location. Tap the map to activate the mapping feature.

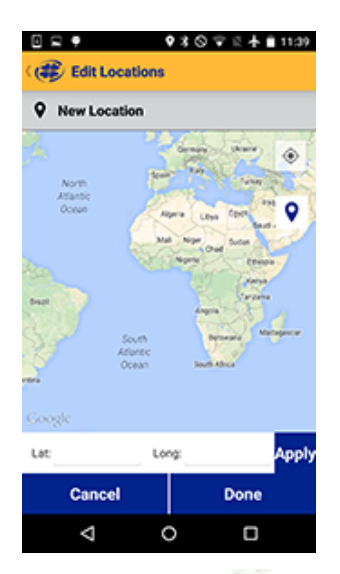

- 7. Tap the GPS icon  $\bullet$  in the upper-right portion of the screen to navigate to your current physical location.
- 8. Tap the Location icon  $\bigcirc$  to select the point on the map as the Location.
- 9. To manually set a Location, tap and hold to drop a pin on a specific area of the map. This associates latitude and longitude with your Location.

As an alternative, you can manually enter latitude and longitude values and tap Apply.

<span id="page-40-0"></span>10. Tap Save.

#### **Select a Location**

Data is associated with the Location that is displayed on the Live readings screen.

After you have created a Location, you must select it in order for your data to be associated with the Location.

1. To Select a Location, tap the current Location displayed on the Live Readings screen. The list of Locations appears.

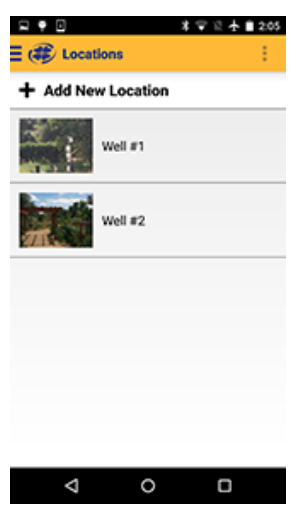

- 2. The active Location is marked with a green check mark. If no Location has been selected data will be associated with the Default Location.
- 3. Tap the desired location in the list.

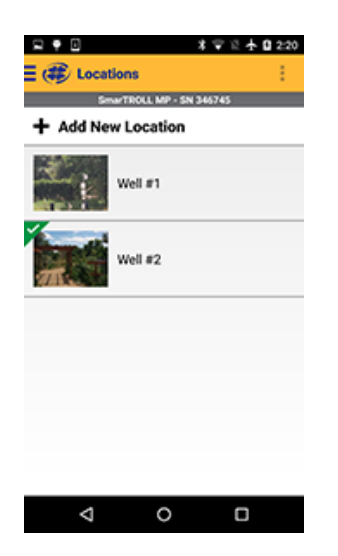

4. The Live Readings screen appears with the site selected.

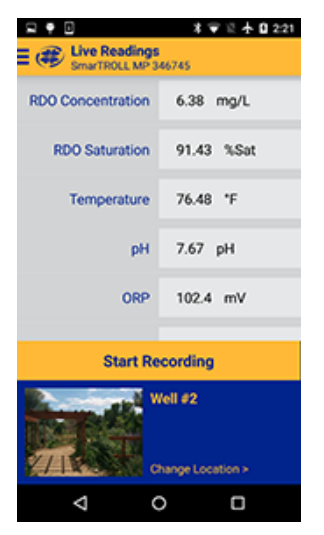

#### <span id="page-41-0"></span>**Edit or Delete a Location**

- 1. From the Main Menu, tap Locations.
- 2. Tap the Location you want to edit.

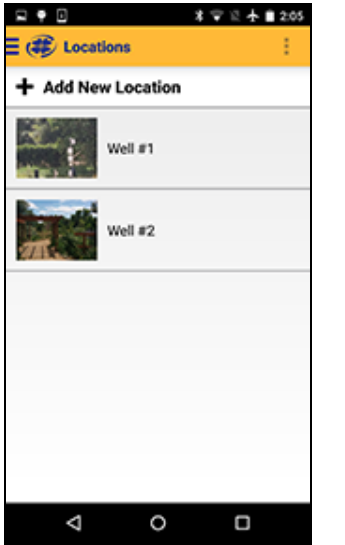

- 3. Tap the Overflow Menu  $\frac{1}{2}$  in the upper-right portion of the screen.
- 4. Select Edit Location to make changes, or Archive Location to remove it from the list.

Archived Locations can be restored at any time by tapping the Location, accessing the Overflow Menu **and tapping Restore Location.** 

#### <span id="page-42-0"></span>**About Data**

Recorded data from the Live Readings screen is stored in the VuSitu Data section of the app. Data is organized by the Location that was active when the data was recorded. You can view data on the device, delete the data, send the data through email, or save the data to the VuSitu Folder so that it can be downloaded to your computer via USB connection.

#### <span id="page-42-1"></span>**View, Send, Delete Data**

1. From the Main Menu, select Data.

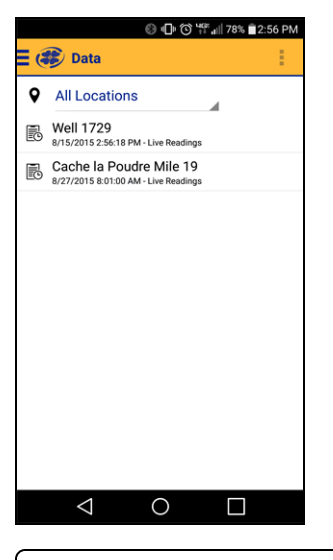

✓

It is optional to filter results by Location. Tap the drop-down list and select a Location.

2. Tap the desired data.

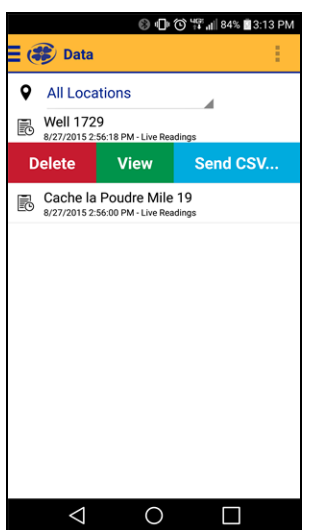

- Tap Delete to remove the data from the data list.
- Tap View to see the data on the mobile device.
- Tap Send CSV to send an Excel-compatible file to email or the VuSitu Folder. (When you send the report to the VuSitu Folder, you can later download the data to a computer via USB cable.)

#### <span id="page-43-0"></span>**Calibrating the pH Sensor**

1. Select **Calibrations** from the main menu.

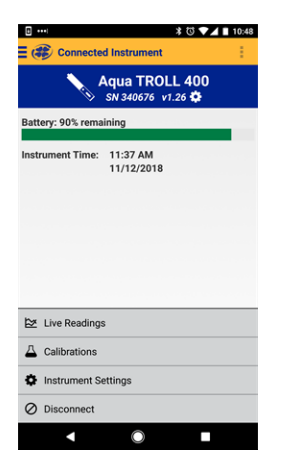

2. Choose the **pH** option.

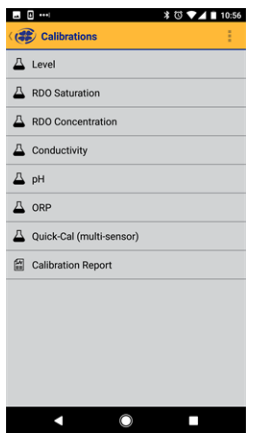

3. Choose the number of calibration points to perform.

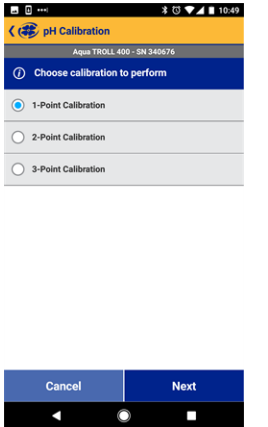

4. Pour pH buffer solution in the calibration cup until it reaches the fill line. Then insert the Aqua TROLL 400 into the calibration cup with the restrictor (the metal end) pointing down.

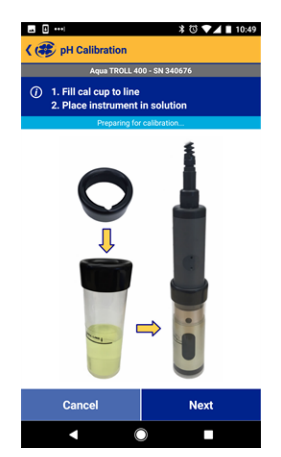

5. VuSitu will automatically detect the pH of your buffer solution. Allow several seconds for stabilization. When you see "Stabilized" in the green box at the bottom of the screen, click **Accept**.

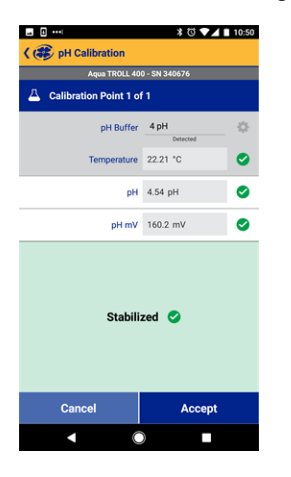

You can accept the calibration at the Nominal stage instead of waiting for it to fully stabilize.

#### <span id="page-45-0"></span>**Calibrate the Rugged Dissolved Oxygen Sensor (1-Point)**

The optical Rugged Dissolved Oxygen sensor is very stable. The factory calibration should produce readings within 3% accuracy. If you require readings with greater accuracy we recommend that you perform a 1-point, 100% water-saturated air calibration as described below.

#### **100% Water-saturated Air Calibration**

- 1. From the main menu, select **Calibration & Settings**.
- 2. From the Calibrations menu select **RDO Saturation**.
- 3. For a 1-point calibration, select **100% Saturation**.
- 4. Make sure the vented cap is installed on the calibration cup and a water-saturated sponge is placed in the bottom of the cup.
- 5. After the calibration is stable, select **Accept**.
- 6. The calibration values are applied to the sensor and appear on screen. You can view a full calibration report for all sensors, or select **Done** to return to the Calibration Menu.
- 7. Remove the sponge from the calibration cup.

#### <span id="page-45-1"></span>**Calibrate the Rugged Dissolved Oxygen Sensor (2-Point)**

We recommend that you perform the 0 % oxygen calibration only if you intend to measure dissolved oxygen at a concentration of less than 4 mg/L.

#### **100% Water-saturated Air Calibration**

- 1. From the main menu, select **Calibration & Settings**.
- 2. From the Calibrations menu select **RDO Saturation**.
- 3. For a 2-point calibration, select **100% and 0% Saturation**.
- 4. Make sure the vented cap is installed on the calibration cup and a water-saturated sponge is placed in the bottom of the cup.
- 5. After the calibration is stable, a prompt to prepare for the next calibration point appears.

#### **0-point Calibration**

- 1. Remove the sponge from the calibration cup.
- 2. Fill the calibration cup to the fill line with sodium sulfite. Place the instrument in the calibration cup.
- 3. Select **Next**.
- 4. After the calibration is stable, select **Accept**.
- 5. The calibration values are applied to the sensor and appear on screen. You can view a full calibration report for all sensors, or select **Done** to return to the Calibration Menu.
- 6. Rinse the sensors and restrictor with DI water.

#### <span id="page-46-0"></span>**Calibrating the Rugged Dissolved Oxygen Sensor Using Concentration**

The preferred method of calibrating the RDO sensor is using the 1-point 100% Saturation calibration. However, you can also calibrate the sensor using a concentration method.

- 1. From the main menu, select **Connected Instrument**.
- 2. Select **Calibrations**.
- 3. Tap **RDO Concentration**.
- 4. Place the instrument in reference solution and tap **Next**.
- 5. Enter the value of the reference solution.
- 6. After the calibration is stable, select **Accept**.
- 7. The calibration values are applied to the sensor and appear on screen. You can view a full calibration report for all sensors, or select **Done** to return to the Calibration Menu.

#### <span id="page-46-1"></span>**RDO Salinity Setting**

The Aqua TROLL 400 includes automatic salinity compensation. This feature is active by default. To change the compensation value, follow these steps:

### 1. From VuSitu's main menu, select **Connected Instrument**.

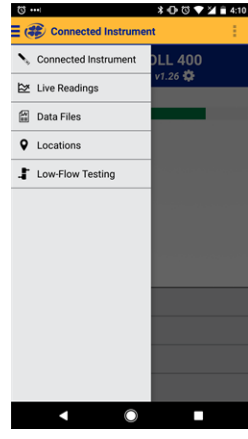

2. Select **Instrument Settings** from the menu at the bottom of the screen.

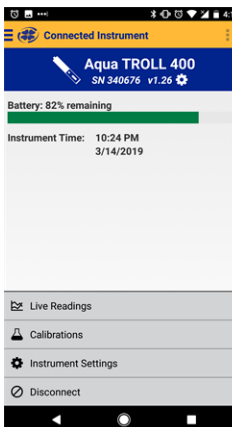

#### 3. From the Instrument Settings menu, select **Salinity Setting**.

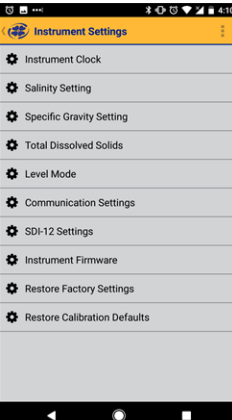

#### 4. Enter your desired salinity compensation setting and press **Save**.

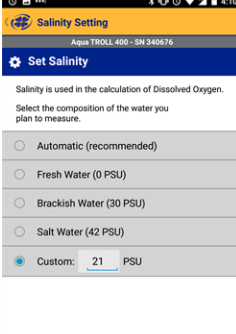

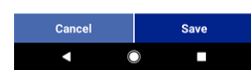

### <span id="page-48-1"></span><span id="page-48-0"></span>*Care and Maintenance*

#### **Maintenance Schedule**

<span id="page-48-2"></span>For best results, send the instrument to the manufacturer for factory calibration every 12 to 18 months.

#### **User-Serviceable Parts**

<span id="page-48-3"></span>The user-serviceable parts on the instrument include the O-rings, the pH/ORP sensor, and the RDO Sensor Cap.

#### **O-rings**

The instrument has several O-rings that can be maintained by the user in order to keep moisture from entering the instrument and damaging the electronics. Apply a very thin layer of vacuum grease to new O-rings upon installation. The O-rings are located in the following areas.

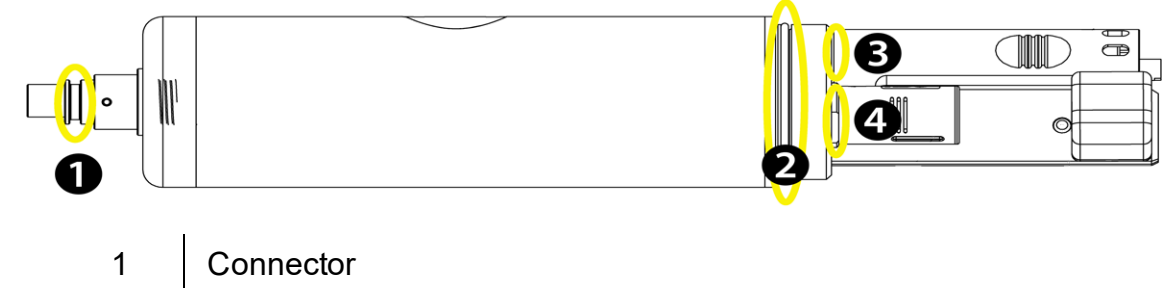

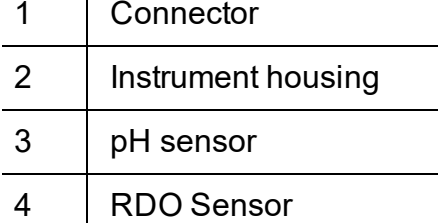

#### <span id="page-48-4"></span>**RDO Sensor Cap Replacement**

The RDO Sensor Cap has a 1-year typical life (15 months of total usage) after the sensor takes its first reading, or 36 months from the date of manufacture. Follow the instructions included in the RDO Sensor Cap Replacement Kit. Replacement caps are available from In-Situ Inc. or your authorized In-Situ distributor.

#### <span id="page-48-5"></span>**pH/ORP Sensor Replacement**

To replace the pH/ORP sensor or to refill the reference junction, follow the instructions in the pH/ORP Sensor Instruction Sheet that is included with the replacement sensor.

#### <span id="page-48-6"></span>**Instrument Storage**

To store the probe for a week or less, place the probe in the calibration cup with at least 10 mL of clean water to maintain a moist storage environment.

To store the probe for more than a week, perform the following procedure.

- 1. Remove the pH/ORP sensor and place the orange pH port plug into the empty pH/ORP port to prevent any humidity from entering the probe.
- 2. Locate the sensor storage bottle in which the pH sensor was originally shipped.
- 3. Open the bottle and remove the O-ring.
- 4. Add enough pH storage solution or pH 4 solution to cover the sensor bulb (about 10 mL).
- 5. Slide the O-ring onto the sensor, and then slide the bottle cap over the sensor as shown.

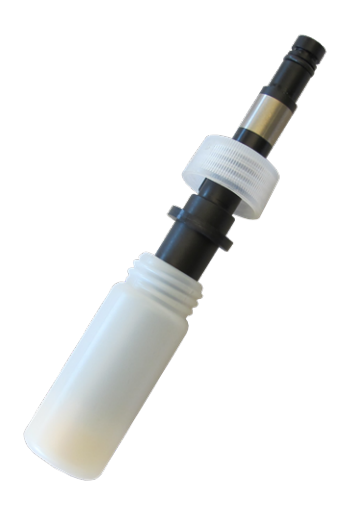

6. Place the sensor tip in the buffer and tighten the cap to prevent the glass bulb from drying.

#### <span id="page-49-0"></span>**Cleaning the pH/ORP Sensor**

Begin with the gentlest cleaning method and continue to the other methods only if necessary. Do not directly touch or wipe the glass bulb.

To clean the pH sensor, gently rinse with cold water. If further cleaning is required, consider the nature of the debris to determine the appropriate method.

#### <span id="page-49-1"></span>**Remove Crystalline Deposits**

- 1. Clean the sensor with warm water and mild soap.
- 2. Soak the sensor in 5% HCI solution for 10 to 30 minutes.
- 3. If deposits persist, alternate soaking in 5% HCI and 5% NaOH solutions.

#### <span id="page-49-2"></span>**Remove Oily or Greasy Residue**

- 1. Clean the sensor with warm water and mild soap.
- 2. Methanol or isopropyl alcohol may be used for short soaking periods, up to 1 hour.
- 3. Do not soak the sensor in strong solvents, such as chlorinated solvents, ethers, or ketones, including acetone.

#### <span id="page-49-3"></span>**Remove Protein-Like Material or Slimy Film**

- 1. Clean the sensor with warm water and mild soap.
- 2. Soak the sensor in 0.1M HCI solution for 10 minutes and then rinse with deionized water.

Note: After performing any of these cleaning methods, rinse the sensor with water and then soak overnight in pH 4 buffer.

#### <span id="page-49-5"></span><span id="page-49-4"></span>**Cleaning the RDO Sensor**

#### **Clean the Sensor Cap**

- 1. Leave the cap on the sensor.
- 2. Rinse the sensor with clean water from a squirt bottle or spray bottle.
- 3. Gently wipe with a soft cloth or brush if biofouling is present.

4. If extensive fouling or mineral build-up is present, soak the RDO Cap end (while the cap is still installed on the sensor) in commercially available household vinegar for 15 minutes, then soak in deionized water for 15 minutes.

Note: Vinegar is safe for all of the sensors on the probe including the RDO Sensor if the sensor cap is on.

- 5. Do not use organic solvents because they will damage the sensing material. Do not remove the cap from the sensor prior to wiping.
- 6. After cleaning the sensor cap, perform a 2-point calibration.

#### <span id="page-50-0"></span>**Clean the Optical Window**

- 1. Perform this task only once per year when you replace the sensor cap.
- 2. Pull to remove the sensor cap.
- 3. Gently wipe the optical window with the supplied lens wipe.

**I** Important: Do not wet the interior lens area with water or any solution.

#### <span id="page-50-1"></span>**Cleaning the Conductivity Sensor**

- 1. Before you begin, ensure that the RDO Cap and any removable sensors are in place. Rinse the conductivity sensor under running water to remove loose material.
- 2. Follow Cleaning Procedure 1. If debris is still present, progress to the next cleaning procedure. If the debris is removed, skip to the last step.

#### <span id="page-50-2"></span>**Cleaning Procedure 1**

Avoid damaging the plastic material of the conductivity cell. Gently scrub the conductivity cell with a soft swab and mild soap such as a dilute solution of dish detergent. The probe is shipped with polyurethane foam swabs for this purpose. You can also achieve good results using a gentle back-and-forth motion with a thin cotton pipe cleaner. If debris is still present, continue to Cleaning Procedure 2. If the sensor is clean, skip to the last step.

#### <span id="page-50-3"></span>**Cleaning Procedure 2**

Avoid damaging the plastic material of the conductivity cell. Gently scrub the conductivity cell with a foam swab and an aggressive soap such as Alconox cleaner. If debris is still present, continue to Cleaning Procedure 3. If the sensor is clean, skip to the last step.

#### <span id="page-50-4"></span>**Cleaning Procedure 3**

Soak the sensor with dilute acetic acid (10:1 solution) or commercially available household vinegar to pre-soften calcium deposits. Follow this with Cleaning Procedure 1 or Cleaning Procedure 2, depending on the degree of residual contamination. The probe can soak for any length of time in household vinegar. If debris is still present, continue to Cleaning Procedure 4. If the sensor is clean, skip to the last step.

#### <span id="page-50-5"></span>**Cleaning Procedure 4**

Topically apply dilute phosphoric acid (< 27 %) or the consumer product LIME-A-WAY with a soft swab to remove iron or calcium deposits that remain after using Process 3. Do not allow the cleaner to be in contact with the sensor for more than 10 minutes. Rinse well with clean water and continue to the last step.

Check the sensor calibration before redeployment. Recalibrate the sensor when necessary.

### <span id="page-51-0"></span>*Declaration of Conformity*

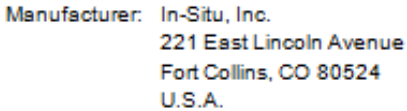

Declares that the following product:

Product name: Aqua TROLL Multiparameter Instrument Model: Agua TROLL 400 Product Description: Aqua TROLL 400 is a water quality probe equipped with sensors for measuring dissolved oxygen, conductivity, temperature, pH, ORP, and depth (pressure) in natural groundwater, surface water, and process water.

The device meets or exceeds the following international requirements and compliance standards:

- · IEC 61000-6-2 Issued:2005/01/01 Ed:2 Electromagnetic Compatibility (EMC) Part 6-2: Generic Standards - Immunity for Industrial Environments-Second Edition
- IEC 61000-6-4 Issued:2006/07/01 Ed:2 Electromagnetic Compatibility (EMC) Part 6-4: Generic Standards - Emission Standard for Industrial Environments
- · Electrostatic Discharge Immunity Test (IEC 61000-4-2:2008)
- Radiated, Radio-Frequency, Electromagnetic Field Immunity Test (IEC 61000-4-3:2006, A1:2007, A2:2010)
- · EFT/Burst Immunity Test (IEC 61000-4-4:2004, A1:2010)
- . Immunity to conducted disturbances, induced by radio-frequency fields (IEC 61000-4-6:2008)
- · Power Frequency Magnetic Field Immunity Test (IEC 61000-4-8-: 2009)
- · Radiated Emissions (CISPR 11)

Mu

**Bruce Barker** Director of New Product Development In-Situ, Inc. March 27, 2012

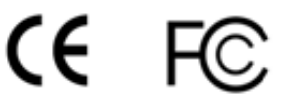

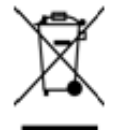

The presence of the Waste Electrical and Electronic Equipment (WEEE) marking on the product indicates that the device is not to be disposed via the municipal waste collection system of any member state of the European Union.

For products under the requirement of WEEE directive, please contact your distributor or local In-Situ Inc. office for the proper decontamination information and take back program, which will facilitate the proper collection, treatment, recovery, recycling, and safe disposal of the device.